# FTP Adapter inbound lab

| What   | this exercise is about                                                               | 2  |
|--------|--------------------------------------------------------------------------------------|----|
| Lab re | equirements                                                                          | 2  |
| What   | you should be able to do                                                             | 2  |
| Introd | uction                                                                               | 3  |
| Exerc  | ise instructions                                                                     | 4  |
| Part 1 | : Initialize the workspace and prepare for the lab                                   | 6  |
| Part 2 | : Pass through scenario                                                              | 7  |
| 2.1.   | Configure pass through using external service wizard                                 | 9  |
| 2.2.   | Add Java component                                                                   | 26 |
| 2.3.   | Test pass through scenario                                                           | 28 |
| 2.4.   | Test pass through scenario with SplitBySize                                          | 30 |
| Part 3 | : Content specific (non-pass through) scenario                                       | 34 |
| 3.1.   | Configure content specific (non-pass through) scenario using external service wizard | 36 |
| 3.2.   | Add Java component                                                                   | 55 |
| 3.3.   | Test non pass through scenario                                                       | 57 |
| 3.4.   | Test non pass through scenario with SplitByDelimiter                                 | 59 |
| Part 4 | : Use default function selector and data binding                                     | 62 |
| 4.1.   | Configure inbound using default function selector and data binding                   | 63 |
| 4.2.   | Add Java component                                                                   | 68 |
| 4.3.   | Test defaults scenario                                                               | 70 |
| Part 5 | : Use 'Create a service from a typical pattern'                                      | 71 |
| 5.1.   | Configure inbound using 'Create a service from a pattern (typical)' option           | 72 |
| 5.2.   | Add Java component                                                                   | 79 |
| 5.3.   | Test typical pattern scenario                                                        | 81 |
| What   | you did in this exercise                                                             | 82 |
| Task:  | Adding remote server to WebSphere Integration Developer test environment             | 83 |

#### What this exercise is about

The objective of this lab is to provide you with an understanding of WebSphere Adapter for FTP and inbound event processing. In this lab you will deploy the WebSphere Adapter for FTP, using WebSphere Integration Developer, and integrate it with an SCA application that polls for inbound events and processes those inbound requests from the file system.

# Lab requirements

List of system and software required for the student to complete the lab.

- WebSphere Integration Developer V6.1 installed and updated with latest fixes
- WebSphere Process Server V6.1 Test Environment installed and updated latest fixes
- Extract LabFiles61.zip to your C:\ (your root) drive

# What you should be able to do

At the end of this lab you should be able to:

- Import FTP adapter RAR file into WebSphere Integration Developer
- Use External Service wizard to configure Activation Spec Properties, Resource Adapter Properties to generate Business Objects and other artifacts and then configure Function Selector, Data Binding and Data Handlers
- Deploy the adapter application onto WebSphere Process Server
- Test the deployed application using WebSphere Process Server test environment for both passthrough and non pass-through using different scenarios and patterns
- Restore the server configuration

# Introduction

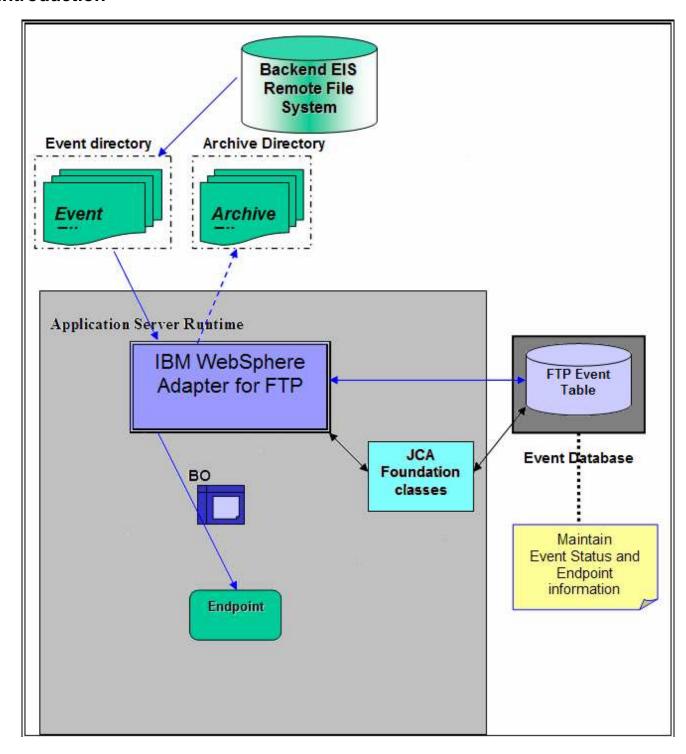

The backend EIS is the source of events. When events are generated at the EIS, files are created by the EIS in the remote file system at a specific directory location. The same directory needs to be configured by you as the Event Directory for the adapter.

The adapter polls event files, based on configured Event File Mask and FTP Get Quantity, from the Event Directory and downloads to a Local Event Directory in the adapter machine for every FTP Poll Frequency time and archives the file in FTP Archive Directory of the FTP server (it specified by you).

The adapter splits the downloaded event files from Local Event Directory based on the configured SplittingFunctionClassname (splitting functionality) and SplitCriteria (splitting criteria used). User can implement his/her own class which contains the splitting logic which splits the event files into individual Business Objects. The adapter provides a Java<sup>TM</sup> interface which you have to implement in a class.

An entry is made in the Event Persistence table (given by EPEventTableName) for each BO with status as New Event. The adapter sends the record chunk, through a Function Selector and Data Binding, to the endpoint and the status in the Event Persistence table is updated based on successful (to PROCESSED state) or failed(to FAILED state) delivery to the endpoint. The event management framework takes care of delivering the event only once to the endpoint.

If archiving is enabled (if LocalArchiveDirectory has a valid value), the Business Objects are also archived in a configured Local Archive Directory, on the local file system, based on successful or failed delivery to the endpoint. Successful and failed events are written to different files. The entries from the Event Persistence table are deleted for each of the successfully processed BO's only. If Local ArchiveDirectory is not set, the event file is deleted after processing of all the BO's is completed.

If EventContentType in the Activation Spec Properties is not set or if it is not valid or the value does not match the entries present in annotation of the Wrapper data object then it is called PassThrough and data transformation will not happen in this case. During PassThrough the SplittingFunctionClassName and SplitCriteria are set to values (even if they are set to different values) such that splitting happens based on file size. In the PassThrough scenario you can have either Chunking or FilePassbyReference features.

#### **Exercise instructions**

Some instructions in this lab are Windows operating-system specific. If you plan on running the lab on an operating-system other than Windows, you will need to run the appropriate commands, and use appropriate files ( .sh or .bat) for your operating system. The directory locations are specified in the lab instructions using symbolic references, as follows:

| Reference variable                      | Windows <sup>®</sup> location                             | AIX <sup>®</sup> or UNIX <sup>®</sup><br>location |
|-----------------------------------------|-----------------------------------------------------------|---------------------------------------------------|
| <wid_home></wid_home>                   | C:\Program Files\IBM\WID61                                |                                                   |
| <ftpadapter_home></ftpadapter_home>     | <wid_home>\ResourceAdapters\FTP_6.1.0.0\deploy</wid_home> |                                                   |
| <lab_files></lab_files>                 | C:\Labfiles61                                             | /tmp/Labfiles61                                   |
| <workspace></workspace>                 | <lab_files>\FTPInbound\workspace</lab_files>              |                                                   |
| <local_event_dir></local_event_dir>     | <lab_files>\FTPInbound\LocalEventDir</lab_files>          |                                                   |
| <local_archive_dir></local_archive_dir> | <lab_files>\FTPInbound\LocalArchivetDir</lab_files>       |                                                   |
| <ftpfiles></ftpfiles>                   | <lab_files>\FTPFiles</lab_files>                          |                                                   |
| <temp></temp>                           | C:\temp                                                   | /tmp                                              |

**Windows users' note**: When directory locations are passed as parameters to a Java program such as EJBdeploy or wsadmin, it is necessary to replace the backslashes with forward slashes to follow the Java convention. For example, replace C:\LabFiles61\ with C:/LabFiles61/.

## Instructions if using a remote server for testing

Note that the previous table is relative to where you are running WebSphere Integration Developer. The following table is related to where you are running the remote test environment:

| Reference variable Example: Remote Windows test server location |          | Example: Remote<br>z/OS <sup>®</sup> test server<br>location | Input your values for the remote location of the test server |
|-----------------------------------------------------------------|----------|--------------------------------------------------------------|--------------------------------------------------------------|
| <server_name></server_name>                                     | server1  | sssr011                                                      |                                                              |
| <was_home> C:\Program Files\IBM\WebSphere\AppServer</was_home>  |          | /etc/sscell/AppServer                                        |                                                              |
| <hostname> localhost</hostname>                                 |          | mvsxxx.rtp.raleigh.ibm.com                                   |                                                              |
| <soap_port></soap_port>                                         | 8880     | 8880                                                         |                                                              |
| <telnet_port></telnet_port>                                     | N/A      | 1023                                                         |                                                              |
| <profile_name></profile_name>                                   | AppSrv01 | default                                                      |                                                              |
| <userid></userid>                                               | N/A      | ssadmin                                                      |                                                              |
| <password></password>                                           | N/A      | fr1day                                                       |                                                              |

Instructions for using a remote testing environment, such as z/OS, AIX or Solaris, can be found at the end of this document, in the section "Task: Adding remote server to WebSphere Integration Developer test environment".

# Part 1: Initialize the workspace and prepare for the lab

This part of the lab, you will start the WebSphere Integration Developer V6.1 with a new workspace and create required data source and database using the administrator console of WebSphere Process Server V6.1

- 1. Extract the provided LabFiles61.zip to your C:\ (root) drive, if you have not already done so. This will create the necessary subdirectory structure to complete the lab, and provides you with sample text files
- \_\_\_\_\_ 2. Start the WebSphere Integration Developer V6.1 with a new workspace
  - \_\_ a. Select Start > Programs > IBM Software Development Platform > IBM WebSphere Integration Developer > IBM WebSphere Integration Developer
  - \_\_ b. From the Workspace Launcher window, enter < WORKSPACE> for the Workspace field

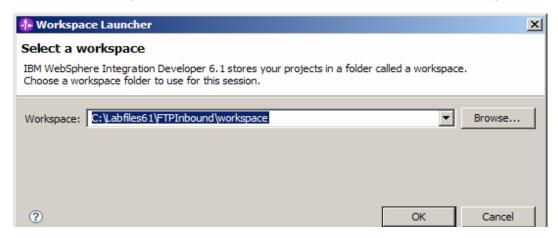

- \_\_\_\_\_ 3. Click on the button on the right corner to close the Welcome page and proceed with the workbench
- \_\_\_\_\_4. Follow the instructions of WBIV61\_IEA\_ConfigureDatasourceTask lab with these inputs and create the data source and data base required for this lab:
  - \_\_ a. Data source name: FTP
  - \_\_ b. JNDI name: jdbc/FTP
  - \_\_ c. Database name: FTPDB
- \_\_\_\_\_ 5. Create directory structure on your FTP Server
  - \_\_ a. Log onto FTP machine/FTP Server using your ftp user and its password
  - \_\_ b. Create an **EventDir** and an **ArchiveDir** under the user's home directory:
    - 1) mkdir EventDir
    - 2) mkdir ArchiveDir

# Part 2: Pass through scenario

Inbound support can be broadly classified into two flows, one that involves data transformation and another without it (pass-through). In this part of the lab, you will configure the pass through scenario using the new External Service option from the WebSphere Integration Developer and then test the configuration with different cases.

Pass through flow for the inbound scenario:

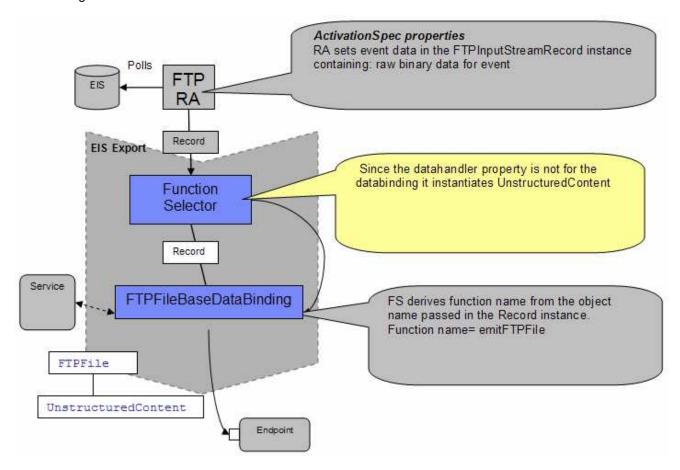

- Event data is picked from the event file based on SplitCriteria (it takes a value in bytes), converted into a Input Stream and set on FTPInputStreamRecord.
- The protocol specific information like event file name, directory name are also set in the FTPInputStreamRecord. If the PassThrough has a chunk file or if it is FilePassByReference or default one is also indicated.
  - o In case of FilePassByReference the directory name corresponds to LocalArchiveDirectory and file name to event file name appended with timestamp.
  - o In case of chunking the directory name indicates LocalEventDirectory, file name represents event file name and ChunkInfo represents the chunk details.
  - In case of normal PassThrough the directory name indicates LocalEventDirectory and file name represents the event file.

- If the databinding does not contain information about the datahandler, then the inbound scenario is considered as PassThrough.
- The FTPInputStreamRecord is sent to the base class and from there to the Function Selector. If no
  matching DataBinding defined or the invoked DataBinding can not resolve to a BO, no contentspecific data binding is invoked but UnstructuredContent SDO is instantiated. It is set with byte
  content present in the input stream object.
- Optionally the FTPFile wrapper is set with protocol specific information and UnstructuredContent is set in FTPFile
- FTPFile wrapper is directly sent to the endpoint or the wrapper data object is set in FTPFileBG and sent to the endpoint in case you want to use Business Graphs

# 2.1. Configure pass through using external service wizard

In this part of the lab you will use this new external service feature to create and configure the function selector, data binding and other required artifacts to test the inbound pass through scenario

- Create the module: FTPPSInboundModule
  - \_\_ a. From the Business Integration window, right-click and select **New > Module**
  - \_\_ b. From the New Module window, enter FTPPSInboundModule for the Module Name

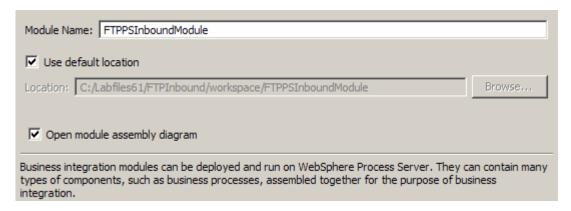

\_\_ c. Ensure that the box next to Open module assembly diagram is checked and then click Finish

You will now see a new module, FTPPSInboundModule, created from your Business Integration window

- To start External Service from the Palette:
  - \_\_ a. From the **Palette** on the left side of Assembly Diagram, click on **Inbound Adapters**:

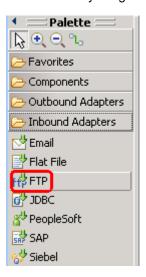

\_\_ b. Under Inbound Adapters, click on the FTP and then click on the empty canvas of the assembly diagram. The New FTP File Service wizard is opened

\_ 3. From the FTP Service screen, select Create a service (advanced)

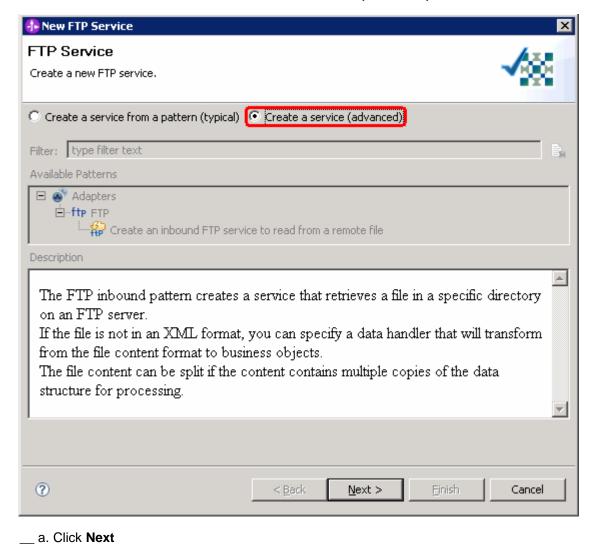

**Note:** You can also start the External Service from the **File menu** option:

From the main menu, select **File > New > External Service**. This opens an External Service wizard that helps you obtain a service which establishes connectivity with other systems. The wizard provides three connectivity options – Adapters, Registers, and Messaging

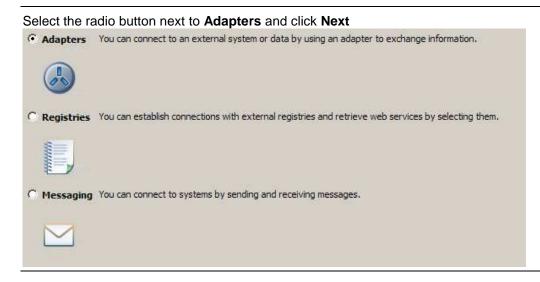

\_\_\_\_ 4. On the Select an Adapter screen, select **IBM WebSphere Adapter for FTP (IBM : 6.1.0.0\_IF03)** and click **Next** 

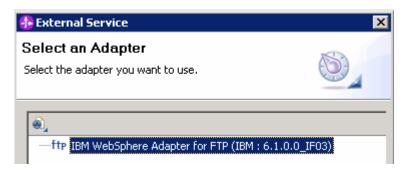

\_\_\_\_ 5. Adapter Import screen:

In this step, you will import a connector resource adapter archive from the file system into your WebSphere Integration Developer workspace. The adapter RAR file already exists under **<FTPADAPTER\_HOME>**.

- \_\_ a. The default Connector file is selected which is shipped along with WebSphere Integration Developer
- \_\_ b. Accept the default name for Connector project, **CWYFT\_FTPFile**. You can change it to any other name, but for this lab, you can leave the default name.
- \_\_ c. For Target server, ensure that **WebSphere Process Server v6.1** is selected

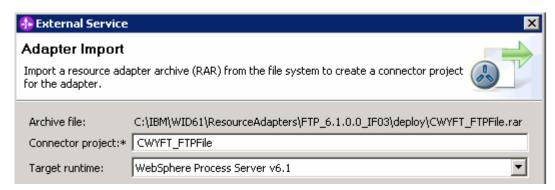

#### d. Click Next

**Note**: The resource adapter archive file is imported and a new connector project, **CWYFT\_FTPFile**, is listed under Business Integration view.

**Note**: If you are using the **File menu** option to start the External Service wizard, you are asked to select the **Processing Direction** at this point. Select the radio button next to **Inbound** and click **Next** to proceed to the next step.

- \_ 6. Service Configuration Properties:
  - \_\_ a. Deploy connector project: ensure that the default option **With module for use by single application** is selected
  - \_\_ b. Enter these for FTP system connection information:
    - 1) Host name: **<FTP\_Machine\_Name>** (or IP Address of the machine that has FTP Server), for Ex: wsbeta181.austin.ibm.com
    - Remote directory: full path of the EventDir created in on the machine where FTP server is existing (for Ex: /home/wsbeta/EventDir)

**Note**: This is the directory from where adapter gets the event files

3) Local directory: <LOCAL\_EVENT\_DIR>

4) Port number: 21 (default)

5) Protocol: FTP (default)

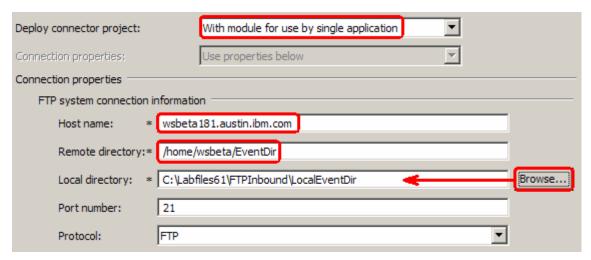

\_\_ c. Click on **Advanced** >> to see the hidden advanced properties that can be configured:

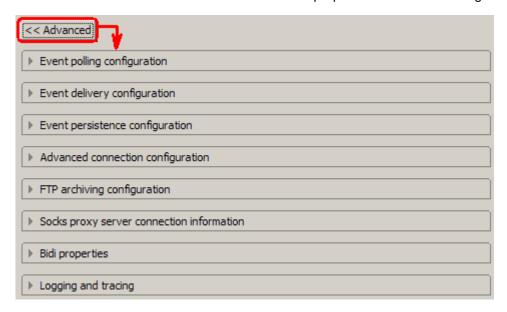

You can click on each of the configuration and review the options available under it. For this lab, you will need only some of these properties.

- \_\_ d. Event polling configuration: This has all the polling configuration details and for this lab, you can accept the defaults.
- \_\_ e. Event delivery configuration:
  - 1) **Ensure once-only event delivery**: You should check this box only if you are using data source and table name in the Event persistence configuration (below). If this property is set to true, while using in-memory capability (explained below), the adapter will log a warning message. By default this is selected and you can accept the default selection.
- \_\_ f. Event persistence configuration:
  - 1) Ensure that the Auto create event table is checked
  - 2) Event recovery table name: FTPPSTABLE
  - 3) Event recovery data source (JNDI) name: jdbc/FTP

**Note**: This represents the JNDI name of the Data Source used by Event Persistence to get the JDBC database connection. The Data Source must be created in the WebSphere Process Server. You should enter the data source JNDI name that you created in Step 3 of Part 1.

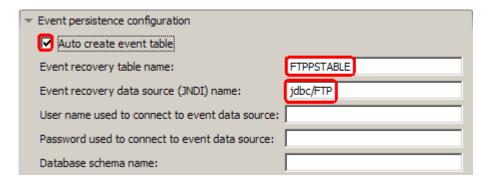

**Note**: The Event recovery data source (JNDI) name is **not mandatory** in V6.1. Now, the adapter can use **in-memory representation** of event table to store all the necessary information. Adapter uses this feature when event database information is not configured during inbound event polling. This feature will not support the capability of handling "Ensure once-only event delivery".

- \_\_ g. Advanced connection properties:
  - 1) User name: username using which you connect to your FTP server (for Ex: wsbeta)
  - 2) Password: password for the above user to connect to your FTP server
  - 3) Pass only file name and directory, not the content (FilePassByReference): Accept the defaults. This property determines if the adapter needs to load the contents of the file or just provide information on the directoryName and fileName. If the value is true, the adapter just provides the directory name and file name. This is not selected by default.
  - 4) Include business object delimiter in the file content (IncludeEndBODelimiter): Accept the defaults. When this property is set to true (selected) the delimiter (given in Split criteria) is appended to the BO content before further processing is done. This property is valid only if you are splitting the event files based on a delimiter, that is., only if the Split function class name (below) is com.ibm.j2ca.utils.filesplit.SplitByDelimiter. This is not selected by default.
  - 5) **Split function class name**: Accept the defaults. This value takes a fully qualified class name of the class to be used in order to split the event file. It takes two values as of now:
    - com.ibm.j2ca.utils.filesplit.SplitBySize: a class which splits the event file based on event file size. This is the default value for the split function class name.
    - **com.ibm.j2ca.utils.filesplit.SplitByDelimiter**: a class which splits the event file based on delimiter(used to separate BO's in event file)

The delimiter or file size is specified in split criteria attribute.

- 6) **Specify the criteria to split file content**: Accept the defaults. This attribute takes different values based on value set in Split function class name.
  - If split function class name is set to **com.ibm.j2ca.utils.filesplit.SplitBySize**, then split criteria must contain a valid number which represents the size in bytes. If event file size is greater than this value, it is split into chunks of this value and so

many chunks are posted. If event file size is less than this value the entire event file is posted in one shot. When split criteria=0 (**default**), chunking is disabled.

 If split function class name is set to com.ibm.j2ca.utils.filesplit.SplitByDelimiter, then split criteria must contain the delimiter which separates the BO's in the event file.

**Note**: You will use the SplitByDelimiter class later in the content specific scenario.

| Advanced connection configuration                                                                   |                                          |              |
|----------------------------------------------------------------------------------------------------|------------------------------------------|--------------|
| User name:                                                                                          | wsbeta                                   |              |
| Password:                                                                                           | *********                                |              |
| Retrieve files with this pattern:                                                                   | *,*                                      |              |
| Sort event files:                                                                                   | no sort                                  |              |
| Encoding used by FTP server:                                                                        |                                          | Select       |
| File content encoding:                                                                              |                                          | Select       |
| FTP server connection mode:                                                                         | active                                   |              |
| File transfer type:                                                                                 | binary                                   |              |
| Number of files to get at a time:                                                                   | 10                                       |              |
| Number of poll periods between downloads:                                                           | 5                                        |              |
| Optionally populate the fully qualified class n<br>-1" output. This is used only when the "Is -1" o |                                          | arse the "Is |
| Custom parser class name:                                                                           |                                          | Browse       |
| Pass only file name and directory, not th                                                           | e content                                |              |
| Include business object delimiter in the fi                                                         | le content                               |              |
| Split file content based on the size (bytes                                                         | s) or delimiter.                         |              |
| Specify criteria to split file content:                                                             | 0                                        |              |
| Split function class name:                                                                          | com.ibm.j2ca.utils.filesplit.SplitBySize | Browse       |
| Run FTP script file before downloading files:                                                       |                                          | Browse       |
| Run FTP script file after downloading files:                                                        |                                          | Browse       |

- \_\_ h. FTP archiving configuration:
  - 1) Local Archive directory: click on Browse... and select <LOCAL\_ARCHIVE\_DIR>

2) Remote archive directory: **full path of the ArchiveDir created in on the machine where FTP server is existing** (for Ex: /home/wsbeta/ArchiveDir)

| v | FTP archiving configuration                                                                                                    |                                          |        |  |  |  |
|---|----------------------------------------------------------------------------------------------------|------------------------------------------|--------|--|--|--|
|   | Specify local archive directory to enable archiving on the local system, specify remote archive directory to enable archiving on the rem system. |                                          |        |  |  |  |
|   | Local archive directory:                                                                                                    | C:\Labfiles61\FTPInbound\LocalArchiveDir | Browse |  |  |  |
|   | File extension for local archive:                                                                                                    | original                                 |        |  |  |  |
|   | Success file extension for local archive:                                                                                                    | success                                  |        |  |  |  |
|   | Failure file extension for local achive:                                                                                                    | Fail                                     |        |  |  |  |
|   | Remote archive directory:                                                                                                    | /home/wsbeta/ArchiveDir                  |        |  |  |  |
|   | File extension for remote archive:                                                                                                    |                                          |        |  |  |  |

7. For this lab, you are not going to use the J2C authentication. So, uncheck the box next to Specify a Java Authentication and Authorization Services (JAAS) alias security credentials.

| Service properties             |                                                                |
|--------------------------------|----------------------------------------------------------------|
| service properties             |                                                                |
| Specify a Java Authentication  | n and Authorization Services (JAAS) alias security credential. |
| · · · · ·                      |                                                                |
| J2C authentication data entry: |                                                                |

**Function Selector Configuration**: Function Selectors are required in order to map between events generated by resource adapters and the appropriate SCA export function name.

There are two function selectors provided by the adapter foundation classes that are supported by the FTP adapter - FilenameFunctionSelector and EmbeddedNameFunctionSelector.

FilenameFunctionSelector is used for generic FTP business object, where the object name cannot be determined from the event file The FilenameFunctionSelector is a rule-based function selector that can match a regular expression on a file name to an object name. This is represented in properties as a 2-column table, with N rows. So, you can have a mapping as follows: For any event file with a .txt extension, the corresponding object name is FTPBG. The endpoint method name generated by the function selector in this case is emitFTPBG. You need to set this same name in the Native method property after you add the operation.

You can also have same rules multiple times. If more than one rule matches, the function selector will return the object name based on the first matching rule.

The function selector can be configured with multiple "rules", each of which contains an object name, and a regular expression to match against the file name. In the next part of this lab, you will create three such rules.

2. Under Service properties, for Function selector, select Use a function selector configuration from the drop down menu

**Note**: If you select **Use default function selector** 'FilenameFunctionSelector' option for the Function selector, the adapter automatically creates a function selector with FilenameFunctionSelector as the class name. But, for this lab, you need to define three rules at the function selector and so you need to use the 'Use a function selector configuration' option.

9. Click on New next to Function selector configuration. The Resource Configuration window is opened

- \_\_ a. Ensure that the selected module is FTPPSInboundModule
- \_\_ b. For Name, enter any string. For Ex: GenericFS

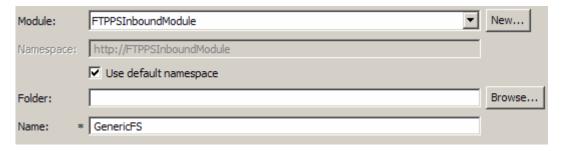

- \_\_ c. Click Next
- 10. In the next 'Select a configuration type' screen, accept the default Function Selector Class Name, com.ibm.j2ca.extension.emd.runtime.FilenameFunctionSelector:

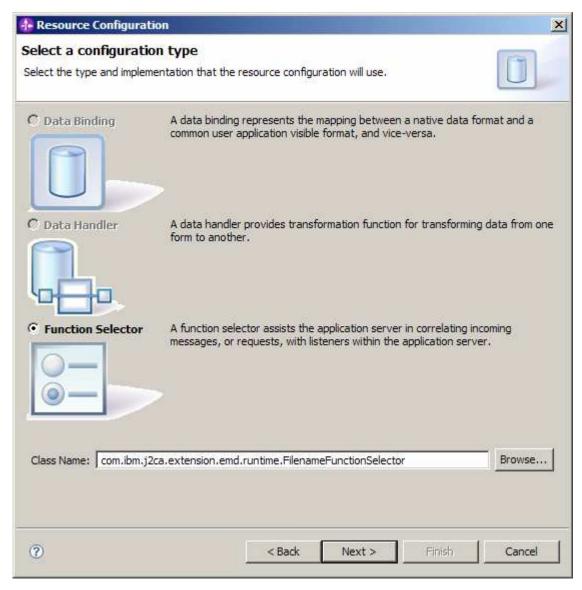

| _    |      |       |
|------|------|-------|
| a. C | ハント  | ΝΔντ  |
| a. c | IIUN | INCAL |

\_\_\_\_ 11. **Define Function selector rules**: In this step, you will define three different rules and object names associated with those rules.

When the adapter gets an event file, the function selector looks at the file type (ex: .txt, .tmp) and if the type matches with any of the rules defined in this table, it will associate the corresponding Object name of that rule to that event file.

| Object Name | oject Name Rule Operation Name |               | EIS function name = emit + Object Name |
|-------------|--------------------------------|---------------|----------------------------------------|
| FTPBG       | .*txt                          | emitFTPFileBG | emitFTPBG                              |
| FTPType1    | FTPType1 .*txt1 emitFTPFile1   |               | emitFTPType1                           |
| FTPType2    | .*txt2                         | emitFTPFile2  | emitFTPType2                           |

Note: Make a note of the Object name you specify here as you are going to use this in the later part of the lab while specifying the EIS function name.

- \_\_ a. Click on **Add...** next to the Function selector rules table
- \_\_ b. From the Add/Edit pop-up window, enter these:

1) Object name: FTPBG

2) Rule: \*.txt

Object name: FTPBG

Rule: .\*txt

**Note**: You have now created a rule for the files of type **.txt** and an Object name, **FTPBG**, corresponding to those file type

- 3) Click Finish from Add/Edit window
- \_\_ c. The above created rule is populated under Function selector rules:

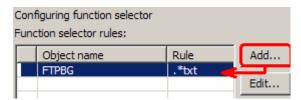

d. Repeat Steps 9.a and 9.b to add these function selector rules:

| Object name | Rule   |
|-------------|--------|
| FTPType1    | *.txt1 |
| FTPType2    | *.txt2 |

\_\_ e.

f. You should see these three rules:

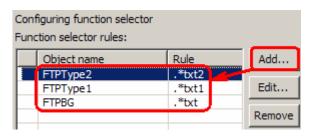

- \_\_ g. Click Finish
- \_\_\_\_ 12. You will now be back to External Service window and the function selector created in the above steps is populated:

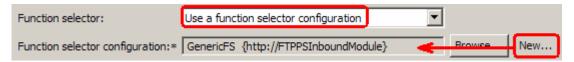

- \_\_\_\_ 13. You can define data binding in two places service level (current screen of External Service wizard) or later at the method level (Operations screen of the External Service wizard). In this lab, you will define data binding at the service level (from this screen)
  - \_\_ a. From the dropdown menu next to Data binding, select 'Use a data binding configuration for all operations'

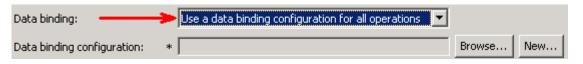

- \_\_ b. Click **New...** next to **Data binding configuration**. A Resource Configuration window is opened.
- \_\_ c. Ensure that the selected module is FTPPSInboundModule
- \_\_ d. For the **Name**, enter any string, for Ex: **FTPPSDB**

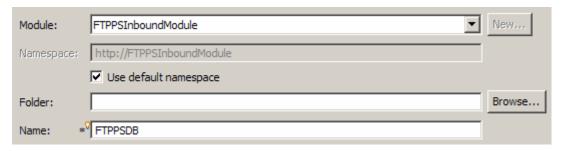

- \_\_ e. Click Next
- \_\_ f. Accept the default data binding Class Name, com.ibm.j2ca.ftp.emd.runtime.FTPFileBaseDataBinding and click Next
- \_\_ g. For pass through, you do not need to configure any data handler. So, click **Finish** on this screen

\_\_ h. Now the **FTPPSDB** is displayed for **Data binding configuration**:

| Servi   | ice properties                                     |                                                                                                    |                   |
|---------|----------------------------------------------------|----------------------------------------------------------------------------------------------------|-------------------|
|         |                                                    | and Authorization Services (JAAS) alias security credential.                                                              |                   |
| j       | I2C authentication data entry:                     |                                                                                                    |                   |
| F       | Function selector:                                 | Use a function selector configuration                                                                                     |                   |
| F       | Function selector configuration:*                  | GenericFS {http://FTPPSInboundModule}                                                                                     | Browse New        |
|         | Data binding:                                      | Use a data binding configuration for all operations                                                                       |                   |
|         | Pata binding configuration: *                      | FTPPSDB {http://FTPPSInboundModule}                                                                                       | Drowso New        |
| 1       |                                                    | Change logging properties for wizard to view the outpel. You can change the logging level using the drop down             |                   |
| 1       | 5. Click <b>Next</b>                               |                                                                                                    |                   |
| Follow  | ing screen is the Operation                        | s screen where you can define all your operations.                                                                        |                   |
| In V6.1 | , you can select from three                        | different Data types for any operation:                                                                                   |                   |
| •       | User defined type                                  |                                                                                                    |                   |
| •       | Generic FTP business ob                            | ject                                                                                                    |                   |
| •       | Generic FTP business ob                            | ject with business graph                                                                                                  |                   |
| have d  |                                                    | lab demonstrates the creation of three operations (for the s) using the Generic FTPFile business object and General pres. |                   |
| Add ei  | mitFTPFileBG Operation:                            |                                                                                                    |                   |
| 1       | 6. From the Operations so                          | creen, click on <b>Add</b>                                                                                                |                   |
|         | a. Add Operation wind for the Data type an         | ow is opened. Select <b>Generic FTP business object wi</b><br>d click <b>Next</b>                                         | th business graph |
|         | Operation properties                               |                                                                                                    |                   |
|         | The data type for t                                | the operation input: Generic FTP business object with business grap                                                       | h 🔽               |
|         | You are now back to Ope graph, the Data type is po | ration window and because you have chosen the data typulated as FTPFileBG                                                 | /pe with business |
|         | b. For Operation name                              | e, enter any name, for Ex: emitFTPFileBG                                                                                  |                   |
|         | c. Accept the default D                            | ata type, <b>FTPFileBG</b>                                                                                                |                   |
|         | d. For <b>Data binding</b> , s                     | elect Use a data binding configuration from the dropo                                                                     | down list         |

2008 March, 27

\_\_ e. Define Data Binding type configuration:

opened.

1) Click Browse... next to Data binding configuration. A Data Binding Selection window is

- 2) Select FTPPSDB under Matching data bindings list and click OK
- \_\_ f. Now the **FTPPSDB** is displayed for **Data binding configuration** in the Add Operation window:

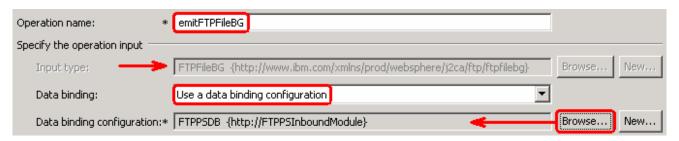

\_\_ g. Click Finish. The above defined operation, emitFTPFileBG, is populated under Operations list

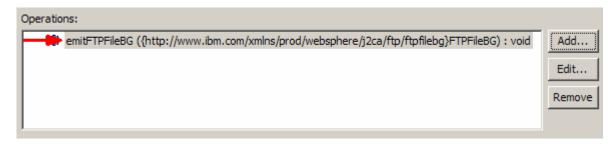

#### Add emitFTPFile1 Operation:

- \_\_\_\_ 17. From the Operations screen, click on Add...
  - a. Select Generic FTP business object for the Data type and click Next

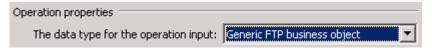

You are now back to Operation window and because you have chosen the data type with no business graph, the Data type is populated as **FTPFile** 

- \_\_ b. For Operation name, enter emitFTPFile1
- \_\_ c. Accept the default Data type, FTPFile
- \_\_ d. For **Data binding**, select **Use a data binding configuration** from the dropdown list
- \_\_ e. Define Data Binding type configuration:
  - 1) Click **Browse...** next to **Data binding configuration**. A Data Binding Selection window is opened.
  - 2) Select FTPPSDB under Matching data bindings list and click OK

\_\_ f. Now the FTPPSDB is displayed for Data binding configuration in the Add Operation window:

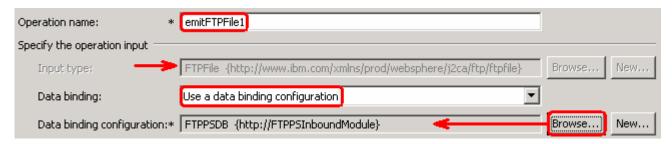

\_\_ g. Click Finish. The above defined operations, emitFTPFile1, is populated under Operations list

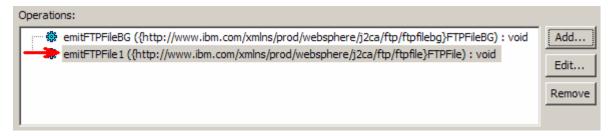

## Add emitFTPFile2 Operation

- \_\_\_\_ 18. Repeat steps of **Add emitFTPFile1** to add one more operation, emitFTPFile2, with these changes:
  - \_\_ a. Operation Name: emitFTPFile2

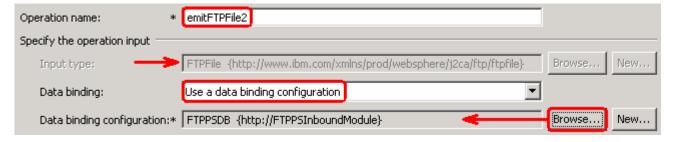

\_ 19. Click Finish. The above defined operations, emitFTPFile2, is populated under Operations list

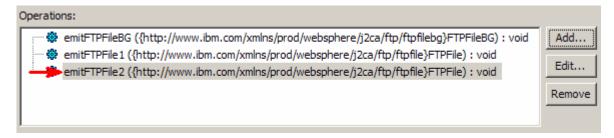

20. Click **Next** from Operations screen

- 21. From Generate Artifacts screen:
  - \_\_ a. For Name, enter FTPPSInboundInterface

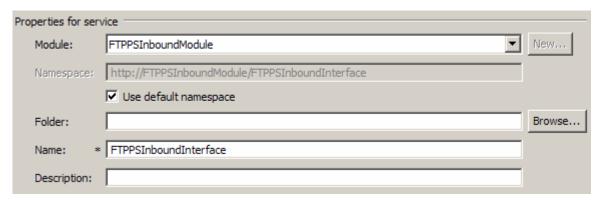

- \_ b. Click Finish
- 22. The Assembly diagram for FTPPSInboundModule is opened with an Export component, FTPPSInboundInterface:

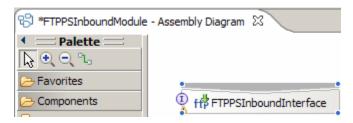

\_\_ a. Save (Ctrl + S) changes to your assembly diagram

**Note**: Because of the known limitation in the current driver, you need to manually change the Native method names.

The table below summarizes the rules, operations you have defined so far in this lab. Note the last column, which shows the Native method name for each of the rule and operation defined:

| Object Name | Rule   | Operation Name | Native method name = emit + Object Name |  |
|-------------|--------|----------------|-----------------------------------------|--|
| FTPBG       | .*txt  | emitFTPFileBG  | emitFTPBG                               |  |
| FTPType1    | .*txt1 | emitFTPFile1   | emitFTPType1                            |  |
| FTPType2    | .*txt2 | emitFTPFile2   | emitFTPType2                            |  |

| 23. | Change th | ie Native | method | binding | name |
|-----|-----------|-----------|--------|---------|------|
|-----|-----------|-----------|--------|---------|------|

- \_\_ a. Ensure that the FTPPSInboundInterface is selected from the Assembly diagram
- \_\_ b. From the bottom panel, select Properties > Binding > Method bindings
- \_\_ c. From the Bound Methods list, click on emitFTPFileBG

\_\_ d. From the right side, ensure that the Generic tab is selected, and then change the **Native method** to **emitFTPBG** 

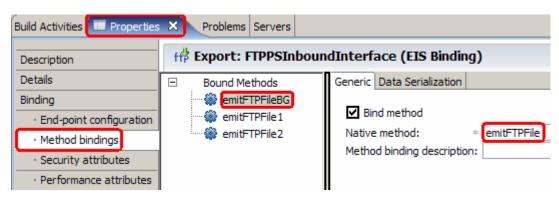

- \_\_ e. From the Bound Methods list, click on emitFTPFile1
- \_\_ f. Similarly, for emitFTPFile1, change the Native method to emitFTPType1

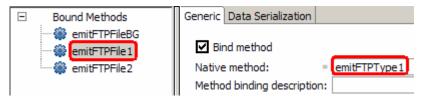

\_\_ g. Similarly, for emitFTPFile2, change the Native method to emitFTPType2

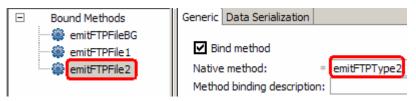

h. Save (Ctrl + S) your changes

\_\_ 24. Review the FTPPSInboundModule: The generated **Data Types**, **Interface**, and Function selector (**GenericFS**) and Data binding (**FTPPSDB**) under Configured Resources can be found inside FTPPSInboundModule

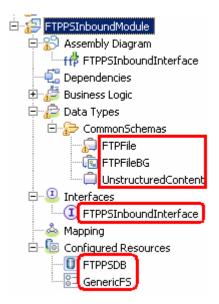

You can open each of these generated artifacts and business objects and review the properties inside.

Review the created methods inside the interface:

- \_\_ a. From the Business Integration view, expand FTPPSInboundModule > Interfaces and then double-click on **FTPPSInboundInterface** to open it
- \_\_ b. You should see these three operations:

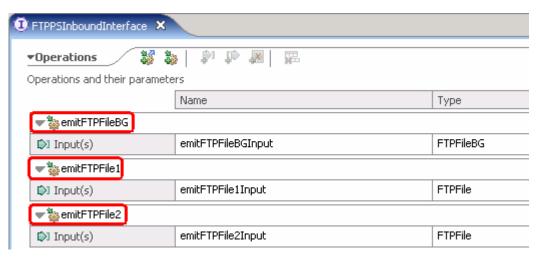

c. Close the interface, FTPPSInboundInterface

# 2.2. Add Java component

In this part of the lab, you will add a Java component and then wire the component to the existing Export interface. The Java component is your endpoint.

- \_\_\_\_\_ 1. Open the assembly diagram for FTPPSInboundModule (if it is already not open)
  - \_\_ a. From the business integration view, expand **FTPPSInboundModule** and double click on **Assembly diagram**
- \_\_\_\_ 2. Drop a Java component to onto the assembly diagram
  - \_\_ a. From the **Palette**, click on **Components** to expand it

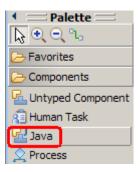

- \_\_ b. Click on **Java** and then click on the empty space of FTPPSInboundModule assembly diagram. This will place a new component, **Component1** on the assembly diagram.
- \_\_\_\_ 3. Wire the FTPPSInboundInterface to the Component1

  - \_\_ b. Click on FTPPSInboundInterface and then click on Component1 to wire them together
  - \_\_ c. Select **OK** for the Add Wire pop-up window:

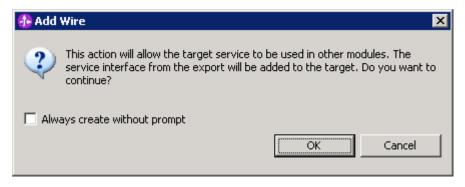

- \_\_ d. From the top of the Palette, click on the **Selection Tool** icon ( ) to get back to the normal cursor mode
- \_\_ e. Right-click on the empty space of the Assembly diagram and select **Arrange Contents Automatically** from the pop-up menu

Your assembly diagram for FTPPSInboundModule will look like this:

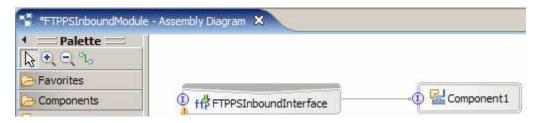

- \_\_ f. Right-click on **Component1** and select **Generate Implementation** from the pop-up menu
- \_\_ g. On the Generate Implementation panel, select default package, and click OK
- \_\_ h. Component1Impl.java is opened in Assembly editor. Scroll down to the method emitFTPFileBG(DataObject emitFTPFileBGInput) that needs to be implemented and add this code under that method:

```
public void emitFTPFileBG(DataObject emitFTPFileBGInput) {
   //TODO Needs to be implemented.

System.out.println("*********Inside emitFTPFileBG: type .txt
files**********");
```

\_\_ i. Similarly add the print statement to **emitFTPFile1** method:

```
public void emitFTPFile1(DataObject emitFTPFile1Input) {
    //TODO Needs to be implemented.

System.out.println("**********Inside emitFTPFile1:type .txt1
files*********");
```

\_\_ j. And finally, add the print statement to **emitFTPFile2** method:

```
public void emitFTPFile2(DataObject emitFTPFile2Input) {
    //TODO Needs to be implemented.

System.out.println("*********Inside emitFTPFile2:type .txt2
files*********");
```

- k. Save (Ctrl + S) and close Component1Impl.java
- I. Save (Ctrl + S) and close Assembly diagram: FTPPSInboundModule

# 2.3. Test pass through scenario

|   | •    | on Inbound processing for the Pass through scenario.                                                                                                    |
|---|------|----------------------------------------------------------------------------------------------------|
|   | 1.   | Add the project to the WebSphere Test Environment server                                                                                                    |
|   | _    | _ a. Right-click on <b>WebSphere Process Server v6.1</b> under the Servers view and select <b>Add and</b> remove projects from the pop-up menu                                                                         |
|   | _    | <ul> <li>b. From the Add and Remove Projects window, select FTPPSInboundModuleApp under Available<br/>projects panel and click Add &gt;</li> </ul>                                                                     |
|   | _    | _ c. You will now see the FTPPSInboundModuleApp added to the Configured projects                                                                                                    |
|   | _    | _ d. Click <b>Finish</b> and wait until the project is being published onto the server. The server is started in Debug mode if it is not already started before                                                        |
|   | 2.   | Test the application by providing three different input files:                                                                                                    |
|   |      | e: For your convenience, three test files, <b>sample.txt, sample.txt1, sample.txt2</b> are placed in <b>PFILES&gt;</b> .                                                                                               |
|   | 7    | Test scenario 1: .txt files                                                                                                    |
|   | -    | _ a. On the machine where the FTP Server is running, put <b>sample.txt</b> file in the <b>EventDir</b> . The adapter will poll the copied file from the event directory and will transfer it to the archive directory  |
|   | _    | _ b. Because you have placed a <b>.txt</b> file, it will pass through the <b>emitFTPFileBG</b> method and you should see this message in the console (or SystemOut.log):                                               |
| S | Sys  | temOut O *********Inside emitFTPFileBG:type .txt files*******                                                                                                    |
|   | ١    | Verify the results:                                                                                                    |
|   | _    | _ c. Check the <b><local_event_dir></local_event_dir></b> on your local machine. The file is quickly moved from this directory to the local archive directory                                                          |
|   | _    | d. Check the <b>ArchiveDir</b> of your FTP server which should contain the same file name appended with year, month, date, system time, and processed as you have given                                                |
|   | _    | _ e. Check the <b><local_archive_dir></local_archive_dir></b> subdirectory which should contain an archive of the event file, with the same file name appended with year, month, date, system time, and success        |
|   | 7    | Test scenario 2: .txt1 files:                                                                                                    |
|   | _    | _ f. On the machine where the FTP Server is running, put <b>sample.txt1</b> file in the <b>EventDir</b> . The adapter will poll the copied file from the event directory and will transfer it to the archive directory |
|   | _    | g. Because you have placed a <b>.txt1</b> file, it will pass through the <b>emitFTPFile1</b> method and you should see this message in the console (or SystemOut.log):                                                 |
| S | gys: | temOut O *********Inside emitFTPFile1:type .txt1 files*******                                                                                                    |
|   | ١    | /erify the results:                                                                                                    |
|   |      |                                                                                                    |

- \_\_ h. Check the **<LOCAL\_EVENT\_DIR>** on your local machine. The file is quickly moved from this directory to the local archive directory
- \_\_ i. Check the **ArchiveDir** of your FTP server which should contain the same file name appended with year, month, date, system time, and processed as you have given
- \_\_ j. Check the **<LOCAL\_ARCHIVE\_DIR>** subdirectory which should contain an archive of the event file, with the same file name appended with year, month, date, system time, and success

#### Test scenario: .txt2 files:

- \_\_ k. On the machine where the FTP Server is running, put **sample.txt2** file in the **EventDir**. The adapter will poll the copied file from the event directory and will transfer it to the archive directory
- \_\_ I. Because you have placed a .txt2 file, it will pass through the emitFTPType2 method and you should see this message in the console (or SystemOut.log):

SystemOut O \*\*\*\*\*\*\*\*\*Inside emitFTPFile2:type .txt2 files\*\*\*\*\*\*\*\*

#### Verify the results:

- \_\_ m. Check the **<LOCAL\_EVENT\_DIR>** on your local machine. The file is quickly moved from this directory to the local archive directory
- \_\_ n. Check the **ArchiveDir** of your FTP server which should contain the same file name appended with year, month, date, system time, and processed as you have given:

```
ftp> pwd
257 "/home/wsbeta/ArchiveDir"
ftp> 1s
200 PORT command successful. Consider using PASV.
150 Here comes the directory listing.
sample.txt1_2007_10_13_14_09_36_218
sample.txt2_2007_10_13_14_09_46_250
sample.txt_2007_10_13_14_09_26_218

zzb pirectory send vk.
ftp: 110 bytes received in 0.00Seconds 110000.00Kbytes/sec.
ftp> ____
```

\_\_ o. Check the **<LOCAL\_ARCHIVE\_DIR>** subdirectory which should contain an archive of the event file, with the same file name appended with year, month, date, system time, and success

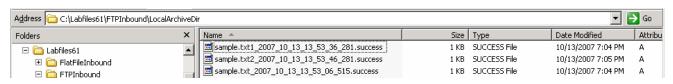

- 3. Restore the Sever Configuration
  - \_\_ a. Right-click on **WebSphere Process Server v6.1** under the Servers view and select **Add and remove projects...** from the pop-up menu
  - \_\_ b. Select FTPPSInboundModuleApp under Configured projects and click < Remove
  - \_\_ c. Click **Finish** after you see the application moved to Available projects. Wait until the application is being unpublished

# 2.4. Test pass through scenario with SplitBySize

In this last part of the lab, you will use the WebSphere Process Server Test Environment to test the SCA application Inbound processing for the pass through scenario with split by size.

| 4. Configure/change the adapter properties from the Properties view:                                                                               |
|----------------------------------------------------------------------------------------------------|
| a. Change to Business Integration perspective if you are in a different perspective                                                                |
| 1) Select Window > Open Perspective > Other                                                                                                    |
| 2) From the Select Perspective window, select Business Integration (default) and click OK                                                          |
| b. Expand <b>FTPPSInboundModule</b> and double-click <b>FTPPSInboundModule</b> to open it in Assembly Editor                                       |
| c. Click on <b>FTPPSInboundInterface</b> from the Assembly Editor and select <b>Properties</b> tab from the bottom                                 |
| d. Select <b>Binding</b> under Properties and select <b>End-point configuration</b> under Binding itself and then select the <b>Connection</b> tab |
| e. Now under <b>ActivationSpec Properties</b> , you can review the properties that were given during the external service wizard                   |

#### \_\_ f. Scroll down to **Advanced Properties**

1) Specify criteria to split file content: 1000

**Note:** The value, 1000, you entered for the field, Specify criteria to split the content, is the size of the input file in Bytes.

2) Split function class name: com.ibm.j2ca.utils.filesplit.SplitBySize (default)

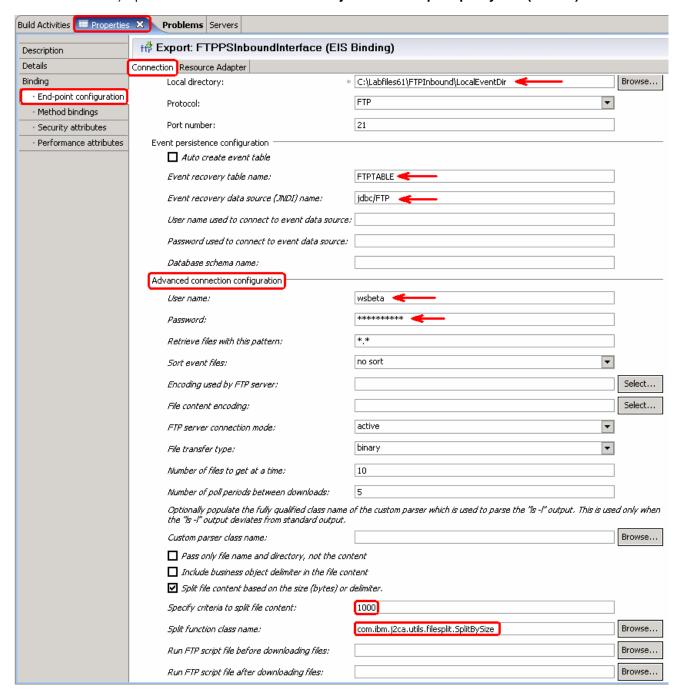

\_\_ g. Click on Assembly diagram (or any where else so that the save button is enabled) and then save (Ctrl +S) your changes

- \_\_\_\_ 5. Modify Java code:
  - \_\_ a. From the assembly diagram of FTPPSInboundModule, double-click on Component1
  - \_\_ b. **Component1Impl.java** is opened in Assembly editor. Scroll down to the method **emitFTPFileBG**(DataObject emitFTPFileBGInput) that needs to be implemented and add this code under that method:

```
public void emitFTPFileBG(DataObject emitFTPFileBGInput) {
    //TODO Needs to be implemented.
    System.out.println("***********Inside emitFTPFileBG: type .txt
    files************);
    DataObject FTPFile = emitFTPFileBGInput.getDataObject("FTPFile");
    DataObject Unstructured = FTPFile.getDataObject("Content");
    String astext = Unstructured.getString("AsText");
    System.out.println("File content----> "+astext);
```

**Note:** You can also copy the Java code from **<FTPFILES>\SplitBySizeJavaCode.txt**.

- \_\_ c. Save (Ctrl + S) and close Component1Impl.java
- \_\_ d. Save (Ctrl + S) and close Assembly diagram: FTPPSInboundModule
- \_\_\_\_\_ 6. Repeat Step 1 of part 2.3 to add the saved project **FTPPSInboundModuleApp** to the server
- \_\_\_\_ 7. Test the application with and input file larger than 1000 Bytes

**Note**: For your convenience, a test file **SplitBySize.txt** is placed in **<FTPFILES>**. The size of the file is around 3KB.

- \_\_ a. On the machine where the FTP Server is running, put **SplitBySize.txt** file in the **EventDir**. The adapter will poll the copied file from the event directory and will transfer it to the archive directory
- \_\_ b. Because you have placed a .txt file, it will pass through the emitFTPFileBG method and you should see this message in the console (or SystemOut.log):

```
WebSphere Process Server v6.1 [WebSphere Process Server] WebSphere Process Server v6.1 (WebSphere v6.1)
[1/9/08 13:10:05:250 CST] 0000008d SystemOut
              O File content----> SplitBySize test content Segment 1:
[1/9/08 13:10:05:281 CST] 00000091 SystemOut
              O **********Inside emitFlatFileBG: type .txt files**********
[1/9/08 13:10:05:281 CST] 00000091 SystemOut
              O File content----> SplitBySize test content Segment 2:
O ***********Inside emitFlatFileBG: type .txt files**********
[1/9/08 13:10:05:312 CST] 00000092 SystemOut
[1/9/08 13:10:05:312 CST] 00000092 SystemOut
              O File content----> SplitBySize test content Segment 3:
```

**Note**: The same SplitBySize.txt file, if delivered without specifying Split criteria to 1000 (about 1KB), will reach the end point only once. Here, in this part, you saw the successful event delivery message for three times for the same file (with the file size being 3KB) because of the split criteria that has been given as 1KB, which means it splits the file into three parts and delivers to the endpoint.

- \_\_ c. Check the **<LOCAL\_EVENT\_DIR>** on your local machine. The file is quickly moved from this directory to the local archive directory
- \_\_ d. Check the **ArchiveDir** of your FTP server which should contain the same file name appended with year, month, date, system time, and processed as you have given
- \_\_ e. Check the **<LOCAL\_ARCHIVE\_DIR>** subdirectory which should contain an archive of the event file, with the same file name appended with year, month, date, system time, and success:

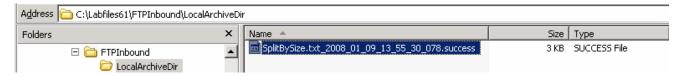

\_ f. Restore the Sever Configuration: follow the instructions under Step 3 of Part 2.3

# Part 3: Content specific (non-pass through) scenario

Of the two flows, you have just tested the pass through scenario that does not involve data transformation. In this part of the lab, you will configure the non-pass through scenario using the new External Service option from the WebSphere Integration Developer and then test the configuration with different cases.

Content specific flow for the inbound scenario:

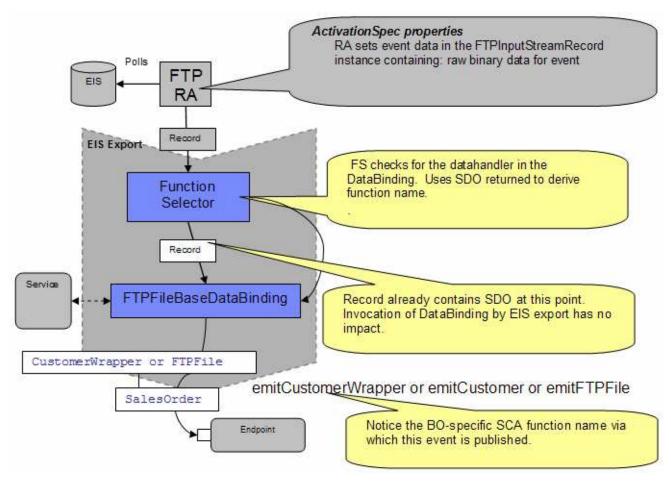

- Event data is picked from the event file based on SplitCriteria (it contains the delimiter which actually separates the BO's in an event file), then converted into a input stream and then set on FTPInputStreamRecord.
- The data handler should be set with a valid value.
- Based on the wrapper generation selection, the protocol specific information such as event file name, directory name (LocalEventDirectory) which needs to be sent to the endpoint is also set in the FTPInputStreamRecord.
- The FTPInputStreamRecord is sent to the Function Selector. The Function Selector will invoke that
  data binding and get back a content specific data object (Customer SDO). That is used to generate the
  function name and emit that. If content-specific data binding is not valid, the Data Transformation
  Framework will flag appropriate error.
- Optionally while sending protocol specific information like directoryName and fileName, you need the wrapper data object to hold this.

• This content specific data object is set on the wrapper data object if wrapper is used. Protocol specific information is also set in the wrapper. The content specific data or wrapper is sent directly or wrapper is set in a BG and sent to the end point.

# 3.1. Configure content specific (non-pass through) scenario using external service wizard

In this part of the lab you will use this new external service feature to create and configure the function selector, **data handler**, and data binding and other required artifacts to test the inbound pass through scenario

| 1. Create FTPCustomInboundModule                                                                                                    |
|----------------------------------------------------------------------------------------------------|
| a. From the Business Integration window, right-click and select <b>New &gt; Module</b>                                                     |
| b. From the New Module window, enter <b>FTPCustomInboundModule</b> for the Module Name                                                     |
| c. Ensure that the box next to <b>Open module assembly diagram</b> is checked and then click <b>Finish</b>                                 |
| You will now see a new module, FTPCustomInboundModule, created from your Business Integration window                                       |
| 2. Import required business objects                                                                                                    |
| a. Expand FTPCustomInboundModule (if not already expanded), right-click on <b>Data Types</b> and select <b>Import</b> from the pop-up menu |
| b. From the Import window, expand <b>General</b> and select <b>File System</b> and then click <b>Next</b>                                  |
| c. Enter From directory                                                                                                    |
| 1) Click on Browse next to From directory                                                                                                  |
| 2) From the Import from directory window, select <ftpfiles> and click OK</ftpfiles>                                                        |
| Now, you will see FTPFiles folder added on the left side, and all the xsds and other files under that folder on the right side.            |
| d. Select the box next to <b>Customer.xsd</b> and <b>Order.xsd</b>                                                                         |
| e. Ensure that the <b>FTPCustomInboundModule</b> is selected for Into folder                                                               |
| f. Click <b>Finish</b> from the Import window                                                                                              |
| The Business Integration window is updated with the imported business objects.                                                             |
| 3. Review imported business objects:                                                                                                    |
| a. Expand FTPCustomInboundModule > Data Types and you will now see two new data types Customer and Order under it.                         |

\_\_ b. Double-click on **Customer** review the fields inside the object:

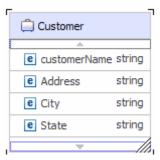

\_\_\_\_\_ 4. Now, double-click on Order and review the fields inside the object:

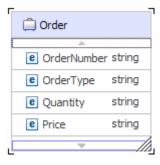

- \_\_\_\_\_ 5. After reviewing, close the Customer business object from the Assembly editor
- To start External Service from the Palette:
  - \_\_ a. From the **Palette** on the left side of Assembly Diagram, click on **Inbound Adapters**:
- \_\_\_\_ 7. Under Inbound Adapters, click on the FTP and then click on the empty canvas of the assembly diagram. The New FTP Service wizard is opened
- \_\_\_\_\_ 8. From the FTP Service screen, select Create a service (advanced)

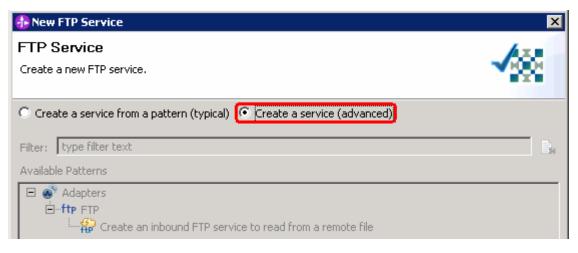

a. Click Next

**Note:** You can also start the External Service from the **File menu** option:

From the main menu, select **File > New > External Service**. This opens an External Service wizard that helps you obtain a service which establishes connectivity with other systems. The wizard provides three connectivity options – Adapters, Registers, and Messaging

Select the radio button next to Adapters and click Next

\_\_\_ 9. On the Select an Adapter screen, expand IBM WebSphere Adapter for FTP (IBM : 6.1.0.0\_IF03) and select CWYFT\_FTPFile

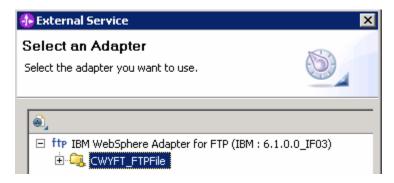

\_\_ a. Click Next

**Note**: If you are using the **File menu** option to start the External Service wizard, you are asked to select the **Processing Direction** at this point. Select the radio button next to **Inbound** and click **Next** to proceed to the next step.

- Service Configuration Properties:
  - \_\_ a. Deploy connector project: ensure that the default option **With module for use by single application** is selected
  - \_\_ b. Enter these for FTP system connection information:
    - 1) Host name: **<FTP\_Machine\_Name>** (or IP Address of the machine that has FTP Server), for Ex: wsbeta181.austin.ibm.com
    - 2) Remote directory: **full path of the EventDir created in on the machine where FTP server is existing** (for Ex: /home/wsbeta/EventDir)

**Note**: This is the directory from where adapter gets the event files

- 3) Local directory: <LOCAL\_EVENT\_DIR>
- 4) Port number: 21 (default)
- 5) Protocol: FTP (default)

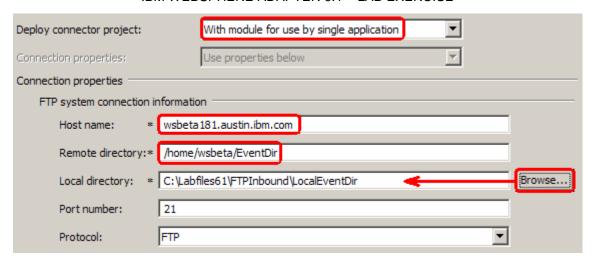

\_\_ c. Click on **Advanced** >> to see the hidden advanced properties that can be configured:

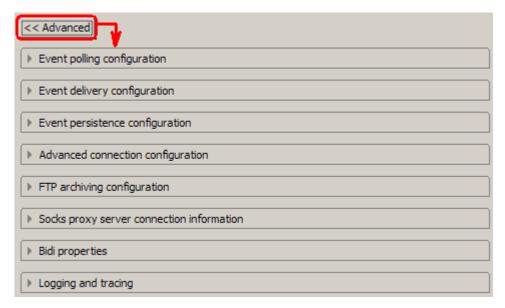

You can click on each of the configuration and review the options available under it. For this lab, you will need only some of these properties.

- \_\_ d. Event persistence configuration:
  - 1) Ensure that the Auto create event table is checked
  - 2) Event recovery table name: FTPCustomTable
  - 3) Event recovery data source (JNDI) name: jdbc/FTP

**Note**: This represents the JNDI name of the Data Source used by Event Persistence to get the JDBC database connection. The Data Source must be created in the WebSphere Process Server. You should enter the data source JNDI name that you created in Step 3 of Part 1.

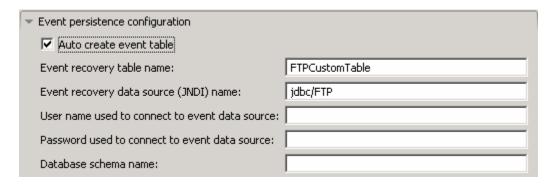

**Note**: The Event recovery data source (JNDI) name is **not mandatory** in V6.1. Now, the adapter can use **in-memory representation** of event table to store all the necessary information. Adapter uses this feature when event database information is not configured during inbound event polling. This feature will not support the capability of handling "Ensure once-only event delivery".

- \_\_ e. Advanced connection properties:
  - 1) User name: username using which you connect to your FTP server (for Ex: wsbeta)
  - 2) Password: password for the above user to connect to your FTP server

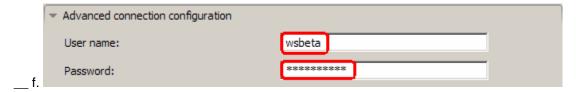

- \_\_ g. FTP archiving configuration:
  - 1) Local Archive directory: click on Browse... and select <LOCAL\_ARCHIVE\_DIR>
  - 2) Remote archive directory: **full path of the ArchiveDir created in on the machine where FTP server is existing** (for Ex: /home/wsbeta/ArchiveDir)

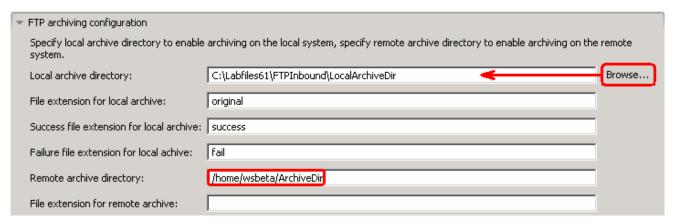

11. For this lab, you are not going to use the J2C authentication. So, uncheck the box next to Specify a Java Authentication and Authorization Services (JAAS) alias security credentials.

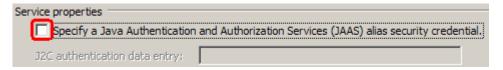

Function Selector Configuration: Of the two function selectors that are supported by the FTP adapter, FilenameFunctionSelector was used for pass through scenario. The EmbeddedNameFunctionSelector is used in case of content-specific business objects, where the object name is embedded in the event file. The EmbeddedNameFunctionSelector will return the function name based on the content data. For example, if the content-specific business object is CustomerWrapperBG, the function returned by the function selector is emitCustomer. This function selector should be configured with a data handler. The data binding should be the adapter-specific WrapperDataBinding. The data binding should be configured to use the same data handler configured with the function selector.

12. Under Service properties, for Function selector, select Use a function selector configuration from the drop down menu

**Note**: If you select **Use default function selector 'FilenameFunctionSelector'** option for the Function selector, the adapter automatically creates a function selector with FilenameFunctionSelector as the class name. For non-pass through scenario, you need to define a function selector that uses **EmbeddedNameFunctionSelector**.

- \_\_\_ 13. Click on **New** to create a new Function selector. The Resource Configuration window is opened.
  - a. Ensure that the selected module is FTPCustomInboundModule
  - \_\_ b. For Name, enter any string. For Ex: CustomFS

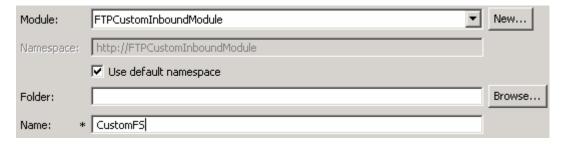

1) Click Next

- \_\_ c. In the next 'Select a configuration type' screen:
  - 1) Click on Browse... next to Class Name. Function Selector Selection window is opened.
  - 2) From the Function Selectors list, select EmbeddedNameFunctionSelector properties

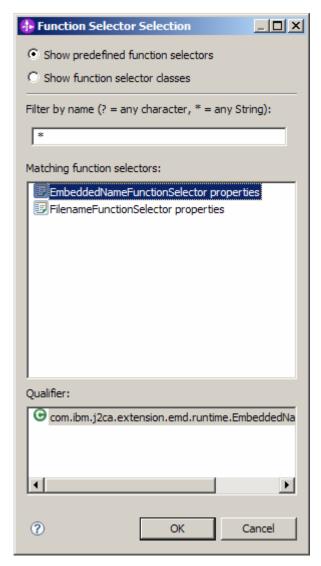

3) Click OK

4) You are now back to the Resource Configuration window and the above selected Function Selector, **com.ibm.j2ca.extension.emd.runtime.EmbeddedNameFunctionSelector**, is displayed as the Class Name of the function selector:

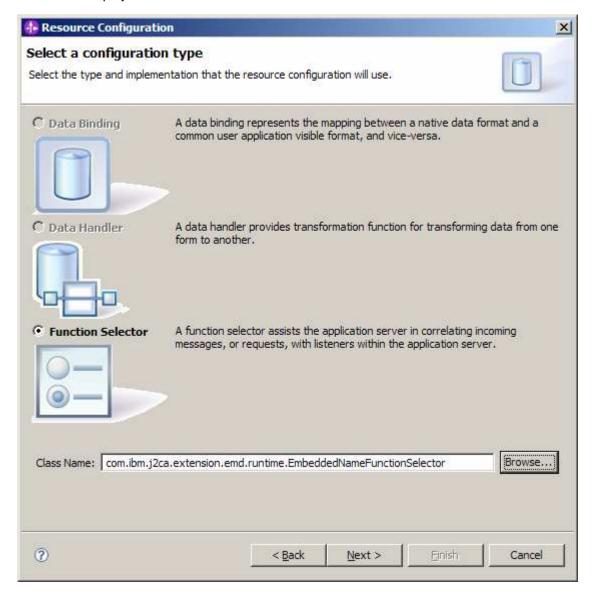

# \_\_ d. Click Next

The next screen is 'Specify Properties' screen where you define the data handler and encoding used in inbound processing.

# Data handler configuration:

\_\_ e. Click on New... next to Data handler configuration name. A new Resource Configuration window is opened for you to define the data handler

\_\_ f. Ensure that the module selected is FTPCustomInboundModule and enter **CustomDH** for the Name of the data handler that is created.

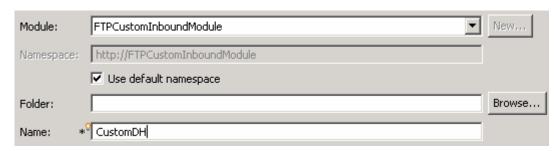

- \_\_ g. Click Next
- \_\_ h. From the Select a Configuration type screen, select the radio button next to **Data Handler**
- \_\_ i. Click on Browse... next to Class Name. Data Handler Selection window is opened.
- \_\_ j. Select XML Data Handler from the Data Handlers list

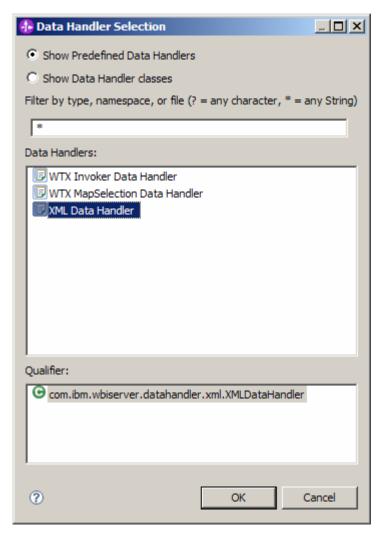

k. Click OK

\_\_ I. You are now back to Resource Configuration window and the above selected data handler, com.ibm.wbiserver.datahandler.xml.XMLDataHandler, is displayed as the Class Name of Data Handler:

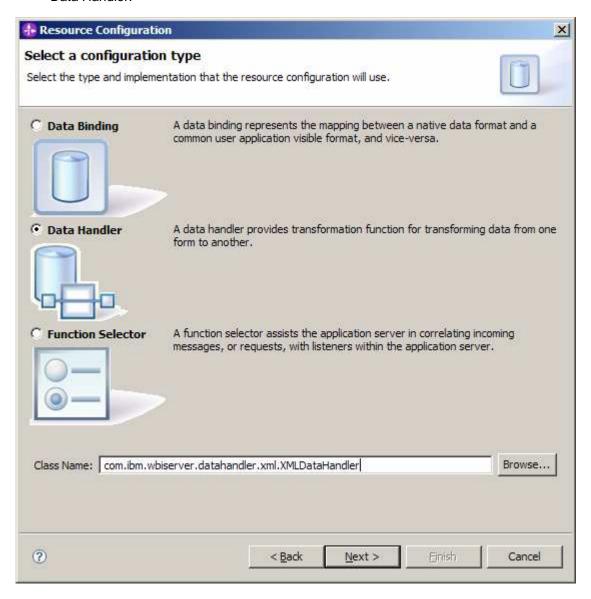

- m. Click Next
- \_\_ n. Accept the default encoding 'UTF-8' and click Finish
- \_\_ o. From the next screen:
  - 1) The Data handler configuration name, **CustomDH** is displayed which was defined in the previous steps
  - 2) Encoding: click on Select... and then select UTF-8 from the Select window and click OK

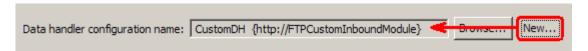

# \_\_ p. Click Finish

You are now done with configuring the Function Selector, CustomFS and, in that process, configured a data handler, CustomDH inside the function selector configuration wizard. You are back to the External Service wizard and the above configured function selector, CustomFS is displayed for Function Selector Configuration field:

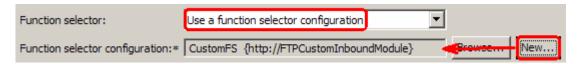

# Data binding configuration:

- \_\_\_\_ 14. You can define data binding in two places service level (current screen of External Service wizard) or later at the method level (Operations screen of the External Service wizard). In this lab, you will define data binding at the service level (from this screen)
  - \_\_ a. From the dropdown menu next to Data binding, select 'Use a data binding configuration for all operations'

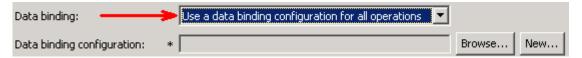

- \_\_\_\_\_ 15. Click **New...** next to **Data binding configuration**. A Binding Resource Configuration window is opened
  - a. Ensure that the selected module is FTPCustomInboundModule
    - 1) For the Name, enter CustomDB

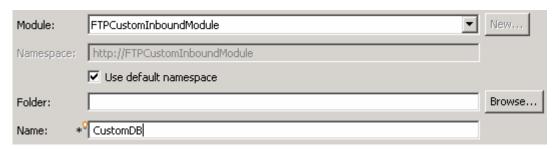

2) Click Next

\_\_ b. Accept the default data binding Class Name, com.ibm.j2ca.ftp.emd.runtime.FTPFileBaseDataBinding

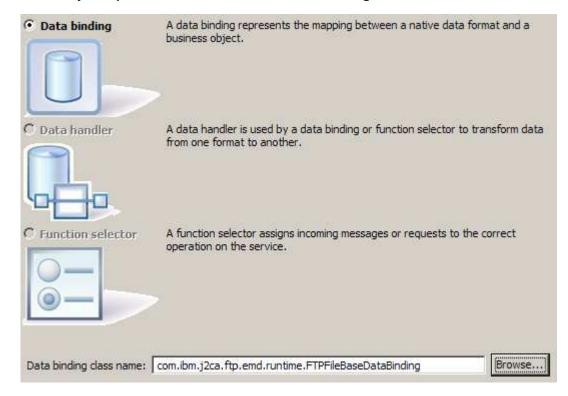

- \_\_ c. Click Next
- \_\_ d. For Data Handler, you can use the one already configured while configuring the Function Selector in the previous steps.
  - 1) For Binding type, make sure that **DataHandler** is selected from the drop down menu
  - 2) Click on **Browse...** next to Configured data handler. A Data Handler Selection window is opened
  - 3) Select CustomDH from Data Handlers list:

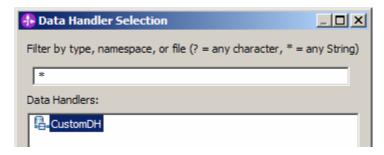

4) Click OK

\_\_ e. The selected Data Handler is displayed for Configured data handler field:

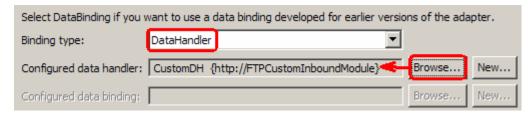

- \_\_ f. Click Finish
- \_\_ g. Now the CustomDB is displayed for Data binding configuration

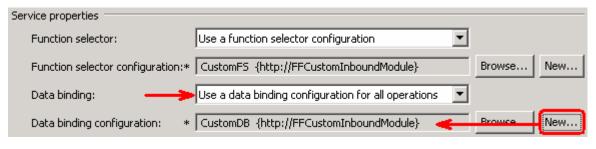

- h. Click Next
- \_\_\_\_ 16. Check the box next to **Change logging properties for wizard** to view the output location of the log file and the logging level and click **Next**

# **Define emitCustomerFile operation:**

17. From the Operations screen, click on Add...

Add Operation window is opened

a. Select **User defined type** for the Data type and click **Next** 

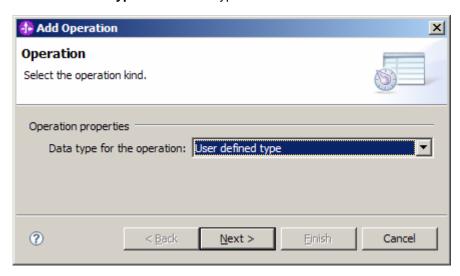

You are now back to Operation window and because you chose the User defined data type, the Data type is blank

\_\_ b. For Operation name, enter emitCustomerFile

- \_\_ c. Define Input type:
  - 1) Click New... next to Input type to open a New Business Object window
  - From this window, ensure that the Module selected is FTPCustomInboundModule and click Next
  - 3) Click on Browse... next to Data type
  - 4) From the Data Type Selection window, select Customer under Matching data types:

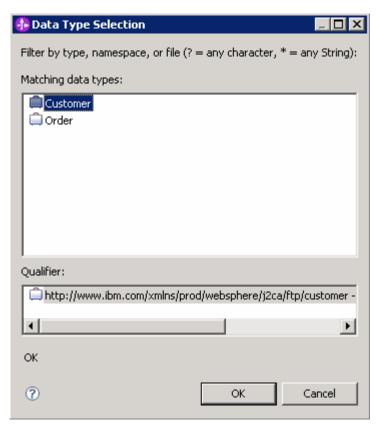

- 5) Click OK
- 6) From the Type Wizard, **check** the box next to **Generate business graph for each business object**

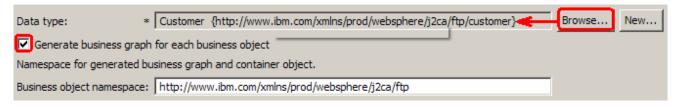

# 7) Click Finish

\_\_ d. The Input Type in Add Operation window is populated with CustomerWrapperBG, because you have selected to have business graph (BG) generated

\_\_ e. For Data binding, select Use data binding configuration 'CustomDB' from the drop down list

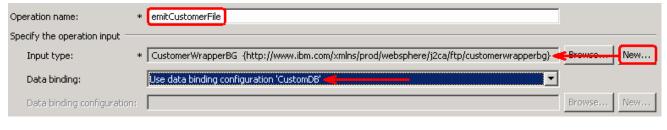

- f. Click Finish
- \_\_ g. The above defined operation: emitCustomerFile is populated in the Operations list.

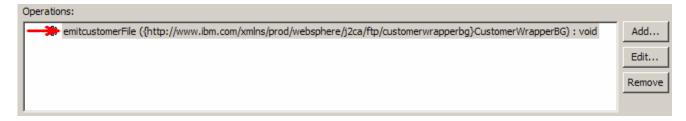

# Define emitOrderFile operation:

\_\_\_\_ 18. From the Operations screen, click on Add...

Add Operation window is opened

\_\_ a. Select **User defined type** for the Data type and click **Next** 

You are now back to Operation window and because you chose the User defined data type, the Data type is blank.

- \_\_ b. For Operation name, enter emitOrderFile
- \_\_ c. Define Input type:
  - 1) Click **New...** next to **Data type** to open a Type Wizard window
  - 2) From the next screen, ensure that FTPCustomInboundModule is selected and click Next
  - 3) Click on Browse... next to Data type

4) From the Data Type Selection window, select Order under Matching data types:

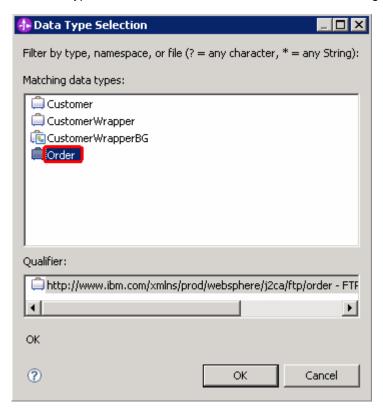

- 5) Click OK
- 6) Do not check the box next to Generate business graph for each business object

**Note:** In V6.1, the generation of business graph is optional and you can leave this option unchecked. As a result, Adapter will not generate the BG for Order business object and you can confirm this bye reviewing the generated data types from the business integration view of your WebSphere Integration Developer.

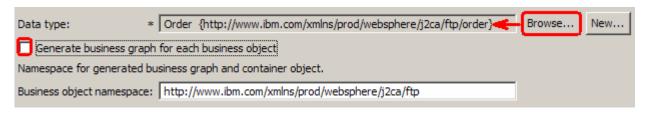

# 7) Click Finish

\_\_ d. The Input Type in Add Operation window is populated with **OrderWrapper**, because you have **not** selected to have business graph (BG) generated

\_\_ e. For Data binding, select Use data binding configuration 'CustomDB' from the drop down list

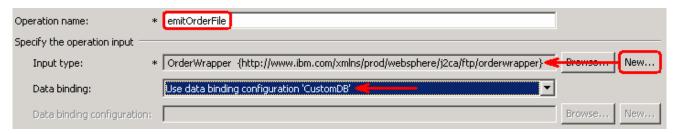

- \_\_ f. Click Finish
- \_\_ g. The above defined operation; emitOrderFile is populated in the Operations list

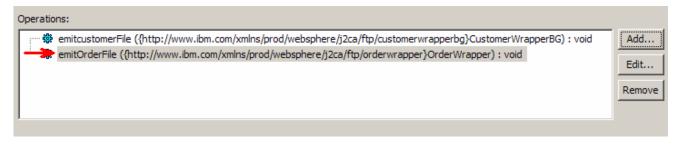

- h. Click Next
- \_\_\_\_\_ 19. From the Generate Artifacts screen, enter these:
  - \_\_ a. For Name, enter FTPCustomInboundInterface

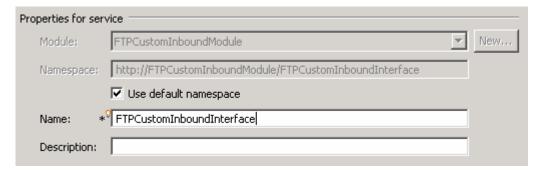

- \_\_ b. Click Finish
- \_\_\_\_ 20. You will now see a new export component, FTPCustomInboundInterface in the assembly diagram of FTPCustomInboundModule

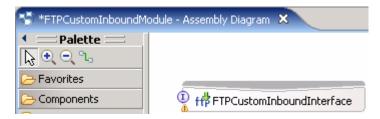

\_\_ a. Save (Ctrl+S) your changes to the assembly diagram

- \_\_\_\_\_ 21. Review the generated Native method bindings for the defined operations:
  - \_\_ a. Ensure that the FTPCustomInboundInterface is selected from the Assembly diagram
  - \_\_ b. From the bottom panel, select **Properties > Binding > Method bindings**

**Note**: The Native method name should be 'emit' added as a prefix to the business object name, that is., **Native method = emit + Business Object name**. In this case, for the processed business object **Customer**, the Native method is **emitCustomer** and for **Order**, it is **emitOrder**.

- \_\_ c. From the Bound Methods list, click on **emitCustomerFile** and you should see **emitCustomer** as the **Native method**
- \_\_ d. Now, click on **emitOrderFile** from Bound Methods and you should see **emitOrder** as the **Native method**
- \_\_\_\_ 22. Review the FTPCustomInboundModule: The generated Data Types, Interface, and the Function selector (CustomFS) Data binding (CustomDB), and Data handler (CustomDH) under Configured Resources can be found inside FTPCustomInboundModule

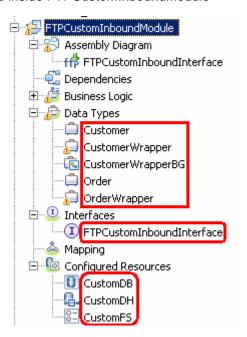

You can open each of these generated artifacts and business objects and review the properties inside.

Review the created methods inside the interface:

\_\_ a. From the Business Integration view, expand FTPCustomInboundModule > Interfaces and then double-click on FTPCustomInboundInterface to open it

\_\_ b. You should see these two operations:

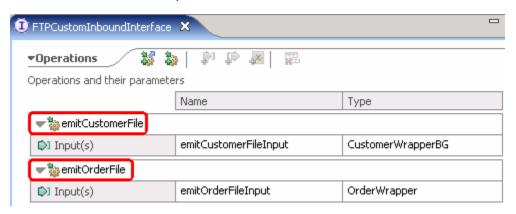

\_\_ c. Close the interface, FTPCustomInboundInterface

# 3.2. Add Java component

In this part of the lab, you will add a Java component to the module and then wire the export to the added component. Then you will add the custom Java code to the added module.

- \_\_\_\_\_ 1. Open the assembly diagram for FTPCustomInboundModule, if it is already not open
  - \_\_ a. From the business integration view, expand **FTPCustomInboundModule** and double click on **Assembly diagram**
- \_\_\_\_ 2. Drop a Java component to onto the assembly diagram
  - \_\_ a. From the Palette, click on Components to expand it

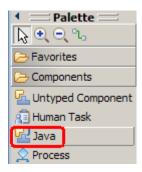

- \_\_ b. Click on **Java** and then click on the empty space of FTPCustomInboundModule assembly diagram. This will place a new component, Component1 on the assembly diagram.
- \_\_\_\_ 3. Wire the FTPCustomInboundInterface to the Component1
  - \_\_ a. Select the **wire** ( icon from the Palette
  - \_\_ b. Click on FTPCustomInboundInterface and then click on Component1 to wire them together
  - c. Select **OK** for the Add Wire pop-up window:

Your assembly diagram for FTPCustomInboundModule will look like this:

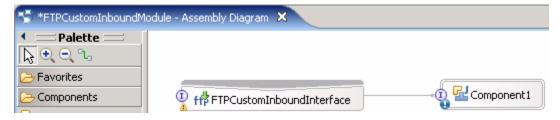

- \_\_ d. From the top of the Palette, click on the **Selection Tool** icon ( ) to get back to the normal cursor mode
- \_\_\_\_\_ 4. Generate Java Implementation
  - \_\_ a. Right-click on Component1 and select Generate Implementation from the pop-up menu
  - \_\_ b. On the **Generate Implementation** panel, select default package, and click **OK**

\_\_ c. Component1Impl.java is opened in Assembly editor. Scroll down to the method emitCustomerFile(DataObject emitCustomerFileInput) that needs to be implemented and add this code under that method:

Note: The code is also available at <FTPFILES>\CustomerJavaCode.txt for your convenience

\_\_ d. Scroll down to the method emitOrderFile(DataObject emitOrderFileInput) and add this code:

Note: The code is also available at <FTPFILES>\OrderJavaCode.txt for your convenience

- \_\_ e. Save (Ctrl + S) and close Component1Impl.java
- 5. Save (Ctrl + S) and close Assembly diagram: FTPCustomInboundModule

# 3.3. Test non pass through scenario

In this part of the lab, you will use the WebSphere Process Server Test Environment to test the SCA application Inbound processing for the non pass through Scenario with input file having a single business object.

\_\_\_\_\_\_1. Add the project to the WebSphere Test Environment server
\_\_\_\_\_a. Right-click on WebSphere Process Server v6.1 under the Servers view and select Add and remove projects... from the pop-up menu
\_\_\_\_b. From the Add and Remove Projects window, select FTPCustomInboundModuleApp under Available projects panel and click Add >
\_\_\_\_c. You will now see the FTPCustomInboundModuleApp added to the Configured projects
\_\_\_\_d. Click Finish and wait until the project is being published onto the server. The server is started in Debug mode if it is not already started before
\_\_\_\_\_2. Put the input files in the event directory

**Note**: For your convenience, the test files **SingleCustomerBO.xml**, **SingleOrderBO.xml** are placed in **<FTPFILES>**.

- \_\_ a. On the machine where the FTP Server is running, put **SingleCustomerBO.xml** file in the **EventDir**. The adapter will poll the copied file from the event directory and will transfer it to the archive directory
- \_\_ b. Because you have placed a file that contains a BO of type Customer, it will pass through the emitCustomerFile method and you should see this message in the console (or SystemOut.log):

```
SystemOut O **********ENDPOINT emitCustomer*********

SystemOut O FILENAME: SingleCustomerBO.xml

SystemOut O NAME----> IBM

SystemOut O ADDRESS--> 11501 Burnet Rd

SystemOut O CITY----> Austin

SystemOut O STATE---> TX
```

- \_\_ c. On the machine where the FTP Server is running, put SingleOrderBO.xml file in the EventDir. The adapter will poll the copied file from the event directory and will transfer it to the archive directory
- \_\_ d. Because you have placed a file that contains a BO of type Order, it will pass through the **emitOrderFile** method and you should see this message in the console (or SystemOut.log):

```
SystemOut O **********ENDPOINT emitOrder*********

SystemOut O FILENAME: SingleOrderBO.xml

SystemOut O ORDER NUMBER----> ABC12345

SystemOut O ORDER TYPE--> BULK

SystemOut O QUANTITY----> 500

SystemOut O PRICE----> 26.59
```

\_\_\_\_\_ 3. You can also verify the results by reviewing the archive directory

- \_\_ a. Check the **ArchiveDir** of your FTP server which should contain the same file name appended with year, month, date, system time, and processed
- \_\_ b. Check the **<LOCAL\_ARCHIVE\_DIR>** subdirectory which should contain two archives of the event files, with the same file name appended with year, month, date, system time, and success

| Name     |                                                      |  |  |  |  |
|----------|------------------------------------------------------|--|--|--|--|
| <b>3</b> | SingleCustomerBO.xml.2007_10_10_22_00_43_212.success |  |  |  |  |
| 3        | SingleOrderBO.xml.2007_10_10_22_02_29_185.success    |  |  |  |  |

- \_\_\_\_\_ 4. Restore the Sever Configuration
  - \_\_ a. Right-click on **WebSphere Process Server v6.1** under the Servers view and select **Add and remove projects...** from the pop-up menu
  - \_\_ b. Select FTPCustomInboundModuleApp under Configured projects and click < Remove
  - \_\_ c. Click **Finish** after you see the application moved to Available projects. Wait until the application is being unpublished

# 3.4. Test non pass through scenario with SplitByDelimiter

In this last part of the lab, you will use the WebSphere Process Server Test Environment to test the SCA application Inbound processing for the non pass through Scenario with input file having multiple business objects separated by a delimiter.

|   | _ 1. Configure/change the adapter properties from the Properties view:                                                                                                    |
|---|----------------------------------------------------------------------------------------------------|
|   | a. Change to Business Integration perspective if you are in a different perspective                                                                                                    |
|   | 1) Select Window > Open Perspective > Other                                                                                                    |
|   | 2) From the Select Perspective window, select Business Integration (default) and click OK                                                                                                    |
|   | b. Expand <b>FTPCustomInboundModule</b> and double-click <b>FTPCustomInboundModule</b> to open it in Assembly Editor                                                                                                   |
|   | c. Click on <b>FTPCustomInboundInterface</b> from the Assembly Editor and select <b>Properties</b> tab from the bottom                                                                                                 |
|   | d. Select <b>Binding</b> under Properties and select <b>End-point configuration</b> under Binding itself and then select the <b>Connection</b>                                                                         |
|   | e. Now click on Advanced>> button at the bottom                                                                                                    |
|   | f. You can see all the properties that were given during the external service wizard                                                                                                    |
|   | g. Scroll down to File system connection information part and enter these:                                                                                                    |
|   | 1) Specify criteria to split file content: #####                                                                                                    |
|   | 2) Split function class name: com.ibm.j2ca.utils.filesplit.SplitByDelimiter                                                                                                    |
|   | h. Click on Assembly diagram (or any where else so that the save button is enabled) and then save (Ctrl +S) your changes                                                                                               |
|   | _ 2. Repeat Step 1 of part 3.3 to add the saved project FTPCustomInboundModuleApp to the server                                                                                                    |
|   | _ 3. Test the input file CustomerSplitByDelimiter.xml                                                                                                    |
| • | <b>Note</b> : For your convenience, a test file <b>CustomerSplitByDelimiter.xml</b> is placed in <b><ftpfiles></ftpfiles></b> . The file contains two Customer Business Objects separated by the delimiter ####.       |
|   | a. On the machine where the FTP Server is running, put CustomerSplitByDelimiter.xml file in the EventDir. The adapter will poll the copied file from the event directory and will transfer it to the archive directory |
|   | b. Because you have placed a file that contains BOs of type Customer, it will pass through the emitCustomerFile method and you should see this message in the console (or SystemOut.log):                              |

**Note**: You will see the successful event delivery message twice as there were two Business Objects present in the event file separated by the delimiter #####.

```
O ************ENDPOINT emitCustomer*********
SystemOut
SystemOut
            O FILENAME : CustomerSplitByDelimiter.xml
SystemOut
           O NAME----> IBM
           O ADDRESS--> 11501 Burnet Rd
SystemOut
           O CITY----> Austin
SystemOut
SystemOut
           O STATE---> TX
           SystemOut
SystemOut
           O FILENAME : CustomerSplitByDelimiter.xml
           O NAME----> MBI
SystemOut
SystemOut
           O ADDRESS--> RTP
           O CITY----> Raleigh
SystemOut
SystemOut
           O STATE---> NC
```

1) Check your **<ARCHIVE\_DIR>** which should contain an archive of the event file, with the same file name appended with year, month, date, system time, and success

```
SingleCustomerBO.xml.2007_10_10_22_00_43_212.success
SingleOrderBO.xml.2007_10_10_22_02_29_185.success
CustomerSplitByDelimiter.xml.2007_10_10_22_15_53_762.success
```

4. Test the input file: OrderSplitByDelimiter.xml

**Note**: For your convenience, the test file **OrderSplitByDelimiter.xml** is placed in **<LAB\_FILES>\FTPfiles**. The file contains two Order Business Objects separated by the delimiter #####.

- \_\_ a. On the machine where the FTP Server is running, put **OrderSplitByDelimiter.xml** file in the **EventDir**. The adapter will poll the copied file from the event directory and will transfer it to the archive directory
- \_\_ b. Because you have placed a file that contains BOs of type Order, it will pass through the **emitOrderFile** method and you should see this message in the console (or SystemOut.log):

**Note**: You will see the successful event delivery message twice as there were two Business Objects present in the event file separated by the delimiter #####.

```
O **********ENDPOINT emitOrder*********
SystemOut
SystemOut
             O FILENAME : OrderSplitByDelimiter.xml
SystemOut
             O ORDER NUMBER----> ABC12345
SystemOut
            O ORDER TYPE--> BULK
SystemOut
            O QUANTITY----> 500
SystemOut
            O PRICE---> 26.59
            O **********ENDPOINT emitOrder*********
SystemOut
SystemOut
            O FILENAME : OrderSplitByDelimiter.xml
SystemOut
            O ORDER NUMBER----> XYZ987
SystemOut
            O ORDER TYPE--> SINGLE
            O QUANTITY----> 1000
SystemOut
SystemOut
           O PRICE---> 56.67
```

1) Check your **<ARCHIVE\_DIR>** which should contain an archive of the event file, with the same file name appended with year, month, date, system time, and success

| Name                                                         |
|--------------------------------------------------------------|
| SingleCustomerBO.xml.2007_10_10_22_00_43_212.success         |
| SingleOrderBO.xml.2007_10_10_22_02_29_185.success            |
| CustomerSplitByDelimiter.xml.2007_10_10_22_15_53_762.success |
| OrderSplitByDelimiter.xml.2007_10_10_22_23_13_564.success    |

\_\_\_\_ 5. Repeat Step 4 of part 3.3 to restore the sever configuration

# Part 4: Use default function selector and data binding

This part of the lab will show you how to use the default use the default function selector and data binding options from the External Service wizard and generate other required artifacts.

When you use the default function selector, you cannot define the rules as you did in Part 2 and hence there will only be one method that handles all types of files.

When you use the default data binding, you cannot have multiple data types as in Part 3 and each data type is handled by different method. Instead, there will only be one method and one data type.

After running the External Service wizard, you will add the required Java component with implementation and then will continue to test the adapter.

# 4.1. Configure inbound using default function selector and data binding

In this part of the lab you will use the default function selector and data binding options from the External Service wizard and generate other required artifacts to test the inbound scenario.

| 1. Create FTPDefaultsInboundModule                                                                                                    |
|----------------------------------------------------------------------------------------------------|
| a. From the Business Integration window, right-click and select <b>New &gt; Module</b>                                                              |
| b. From the New Module window, enter <b>FTPDefaultsInboundModule</b> for the Module Name                                                            |
| c. Ensure that the box next to <b>Open module assembly diagram</b> is checked and then click <b>Finish</b>                                          |
| You will now see a new module, FTPDefaultsInboundModule, created from your Business Integration window                                              |
| 2. To start External Service from the Palette:                                                                                                    |
| a. From the <b>Palette</b> on the left side of Assembly Diagram, click on <b>Inbound Adapters</b> :                                                 |
| b. Under Inbound Adapters, click on the <b>FTP</b> and then click on the empty canvas of the assembly diagram. The New FTP Service wizard is opened |
| 3. From the FTP Service screen, select Create a service (advanced)                                                                                  |

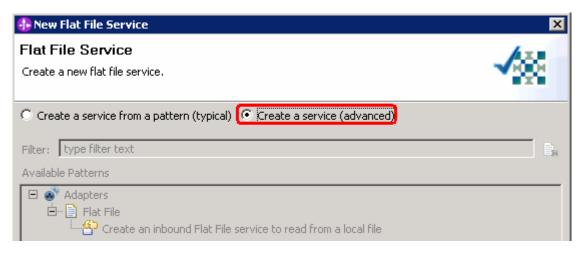

a. Click Next

Note: You can also start the External Service from the File menu option:

From the main menu, select **File > New > External Service**. This opens an External Service wizard that helps you obtain a service which establishes connectivity with other systems. The wizard provides three connectivity options – Adapters, Registers, and Messaging

Select the radio button next to **Adapters** and click **Next**.

\_\_\_\_\_4. On the Select an Adapter screen, expand **IBM WebSphere Adapter for FTP (IBM : 6.1.0.0\_IF03)** and select **CWYFT\_FTPFile** 

\_\_ a. Click Next

**Note**: If you are using the **File menu** option to start the External Service wizard, you are asked to select the **Processing Direction** at this point. Select the radio button next to **Inbound** and click **Next** to proceed to the next step.

- \_\_\_ 5. Service Configuration Properties:
  - \_\_ a. Deploy connector project: ensure that the default option **With module for use by single application** is selected
  - \_\_ b. Enter these for FTP system connection information:
    - 1) Host name: **<FTP\_Machine\_Name>** (or IP Address of the machine that has FTP Server), for Ex: wsbeta181.austin.ibm.com
    - Remote directory: full path of the EventDir created in on the machine where FTP server is existing (for Ex: /home/wsbeta/EventDir)

**Note**: This is the directory from where adapter gets the event files

3) Local directory: <LOCAL EVENT DIR>

4) Port number: 21 (default)

5) Protocol: FTP (default)

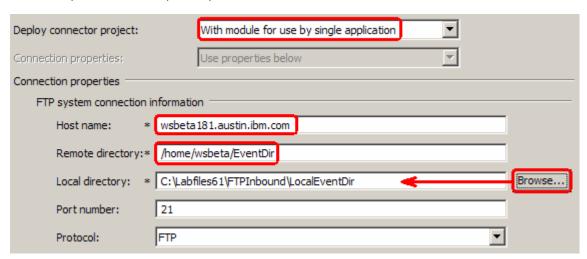

c. Click on **Advanced** >> to see the hidden advanced properties that can be configured:

You can click on each of the configuration and review the options available under it. For this part of the lab, you will need only some of these properties.

\_\_ d. Event persistence configuration: In this part of the lab, you will not use any JNDI instead use adapter's in-memory representation of event table to store all the necessary information

**Note**: The Event recovery data source (JNDI) name is **not mandatory** in V6.1. Now, the adapter can use **in-memory representation** of event table to store all the necessary information. Adapter uses this feature when event database information is not configured during inbound event polling. This feature will not support the capability of handling "Ensure once-only event delivery".

\_ e. Advanced connection properties:

- 1) User name: username using which you connect to your FTP server (for Ex: wsbeta)
- 2) Password: password for the above user to connect to your FTP server

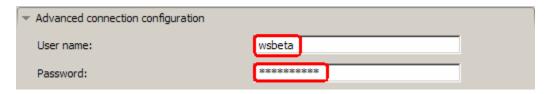

- \_\_ f. FTP archiving configuration:
  - 1) Local Archive directory: click on Browse... and select <LOCAL\_ARCHIVE\_DIR>
  - 2) Remote archive directory: **full path of the ArchiveDir created in on the machine where FTP server is existing** (for Ex: /home/wsbeta/ArchiveDir)

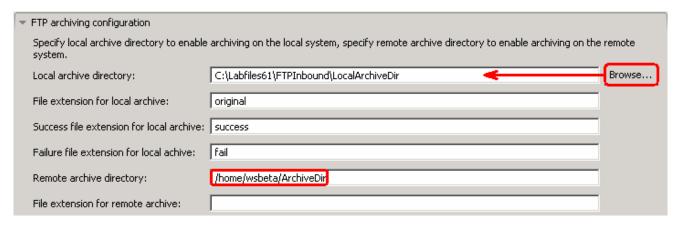

- \_\_\_\_ 6. For this lab, you are not going to use the J2C authentication. So, uncheck the box next to Specify a Java Authentication and Authorization Services (JAAS) alias security credentials.
- 7. Under Service properties, for Function selector, select Use default function selector 'FilenameFunctionSelector' from the drop down list
- 8. For Data binding, select Use default data binding 'FTPFileBaseDataBinding' for all operations from the drop down list

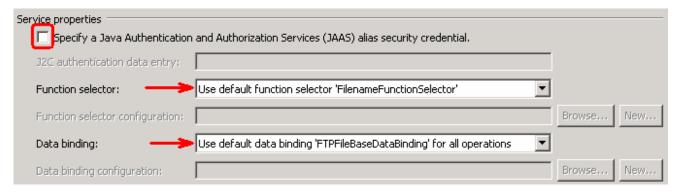

\_\_\_\_\_ 9. Check the box next to **Change logging properties for wizard** to view the output location of the log file and the logging level and click **Next** 

# **Define emitFTPFileBG operation:**

- \_\_\_\_\_ 10. From the Operations screen, click on Add...
  - \_\_ a. Add Operation window is opened. Select **Generic FTP business object with business graph** for the Data type and click **Next**

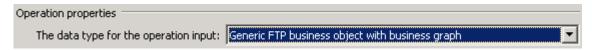

You are back to Operation window and because you have chosen the data type with business graph, the Input type is populated as **FTPFileBG**.

- 11. For Operation name, enter any name, for Ex: emitFTPFileBG
- 12. Accept the default selection, Use suggested data binding 'FTPFileBaseDataBinding', for Data binding

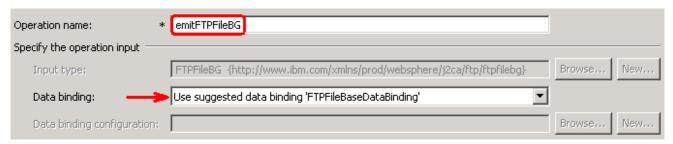

\_\_ a. Click **Finish**. The above defined operation, **emitFTPFileBG**, is populated under Operations list

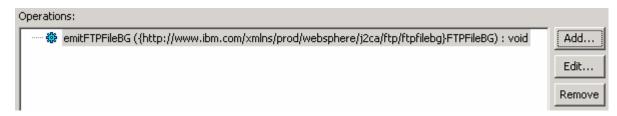

- \_\_ b. Click **Next** from Operations screen
- \_\_\_\_ 13. From Generate Service screen, accept the default value, FTPExport, for Name

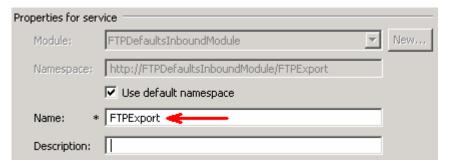

\_\_ a. Click Finish

\_\_\_\_ 14. The Assembly diagram for FTPDefaultsInboundModule is opened with an Export component, FTPExport:

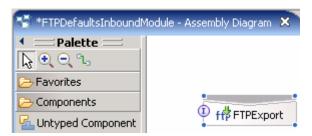

\_\_\_\_ 15. Save (Ctrl + S) changes to your assembly diagram

# 4.2. Add Java component

In this part of the lab, you will add a Java component and then wire the component to the existing Export interface. The Java component is your endpoint.

- \_\_\_\_\_ 1. Open the assembly diagram for FTPDefaultsInboundModule (if it is already not open)
  - \_\_ a. From the business integration view, expand **FTPDefaultsInboundModule** and double click on **Assembly diagram**
- \_\_\_\_ 2. Drop a Java component to onto the assembly diagram
  - \_\_ a. From the **Palette**, click on **Components** to expand it
  - \_\_ b. Click on **Java** and then click on the empty space of FTPDefaultsInboundModule assembly diagram. This will place a new component, **Component1** on the assembly diagram.
- \_\_\_\_ 3. Wire the FTPExport to the Component1
  - \_\_ a. Select the wire ( icon from the Palette
  - \_\_ b. Click on FTPExport and then click on Component1 to wire them together
  - \_\_ c. Select **OK** for the Add Wire pop-up window:
  - \_\_ d. From the top of the Palette, click on the **Selection Tool** icon ( ) to get back to the normal cursor mode
  - \_\_ e. Right-click on the empty space of the Assembly diagram and select **Arrange Contents**Automatically from the pop-up menu

Your assembly diagram for FTPDefaultsInboundModule will look like this:

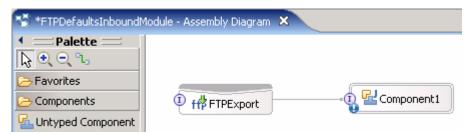

- \_\_ f. Right-click on Component1 and select Generate Implementation from the pop-up menu
- \_\_ g. On the Generate Implementation panel, select default package, and click OK
- \_\_ h. Component1Impl.java is opened in Assembly editor. Scroll down to the method emitFTPFileBG(DataObject emitFTPFileBGInput) that needs to be implemented and add this code under that method:

```
public void emitFTPFileBG(DataObject emitFTPFileBGInput) {
   //TODO Needs to be implemented.

System.out.println("********Reached Endpoint*********");
```

i. Save (Ctrl + S) and close Component1Impl.java

\_\_ j. Save (Ctrl + S) and close Assembly diagram: FTPDefaultsInboundModule

# 4.3. Test defaults scenario

# Part 5: Use 'Create a service from a typical pattern'

In this part of the lab you will use the **typical pattern** option from the External Service wizard to create and configure the Function Selector, Data Binding and other required artifacts to test the inbound scenario.

Based on your selection, the Binding resources (data binding and function selector) are created which you will review later in this part.

After running the External Service wizard, you will continue to add the Java component with implementation and then test the adapter.

# 5.1. Configure inbound using 'Create a service from a pattern (typical)' option

In this part of the lab you will use the **typical pattern** from the External Service feature to create and configure the Function Selector

| 1. Create the module: FTPTypicalInboundModule                                                                                                    |    |
|----------------------------------------------------------------------------------------------------|----|
| a. From the Business Integration window, right-click and select <b>New &gt; Module</b>                                                                                                    |    |
| b. From the New Module window, enter <b>FTPTypicalInboundModule</b> for the Module Name                                                                                                    |    |
| c. Ensure that the box next to <b>Open module assembly diagram</b> is checked and then click <b>Finis</b>                                                                                    | h  |
| You will now see a new module, <b>FTPTypicalInboundModule</b> , created from your Business Integration window and the Assembly diagram for the same module is opened in the Assembly Editor. |    |
| 2. Import required business objects                                                                                                    |    |
| a. Expand FTPTypicalInboundModule (if not already expanded), right-click on <b>Data Types</b> and select <b>Import</b> from the pop-up menu                                                  |    |
| b. From the Import window, expand <b>General</b> and select <b>File System</b> and then click <b>Next</b>                                                                                    |    |
| c. Enter From directory                                                                                                    |    |
| 1) Click on Browse next to From directory                                                                                                    |    |
| 2) From the Import from directory window, select <ftpfiles> and click OK</ftpfiles>                                                                                                    |    |
| Now, you will see FTPFiles folder added on the left side, and all the xsds and files under that folder the right side.                                                                       | or |
| d. Select the box next to <b>Customer.xsd</b>                                                                                                    |    |
| e. Ensure that the <b>FTPTypicalInboundModule</b> is selected for Into folder                                                                                                    |    |
| f. Click <b>Finish</b> from the Import window                                                                                                    |    |
| The Business Integration window is updated with the imported business objects.                                                                                                    |    |
| 3. Review imported business object:                                                                                                    |    |
| a. Expand FTPTypicalInboundModule > Data Types and you will now see a new data type Customer and Order under it                                                                              |    |

\_\_ b. Double-click on **Customer** review the fields inside the object:

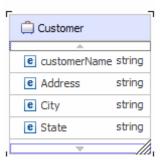

| _  | _ c. After reviewing, close the Customer business object from the Assembly editor                                                                |
|----|----------------------------------------------------------------------------------------------------|
| 4. | To start External Service from the Palette:                                                                                                    |
| _  | _ a. From the <b>Palette</b> on the left side of Assembly Diagram, click on <b>Inbound Adapters</b> :                                            |
| 5. | Under Inbound Adapters, click on the <b>FTP</b> and then click on the empty canvas of the assembly diagram. The New FTP Service wizard is opened |

\_\_\_\_ 6. From the FTP Service screen, accept the default selection of **Create a service from a pattern** (typical)

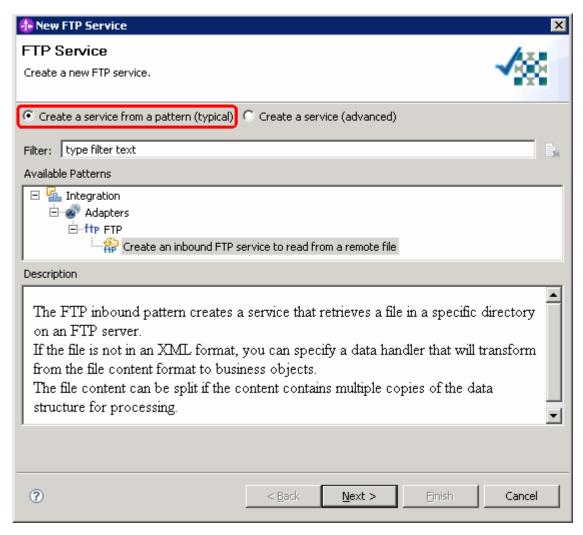

- \_\_ a. Click Next
- \_\_\_\_\_ 7. From the next **FTP service name** screen, for **Name**, accept the default value '**FTPExport**' and click **Next**

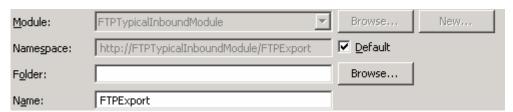

- \_\_\_\_\_ 8. From the **Business object and location** screen, enter these:
  - \_\_ a. Click on Browse... next to Business object and a Data Type Selection window is opened

\_\_ b. Select Customer under Matching data types and click OK

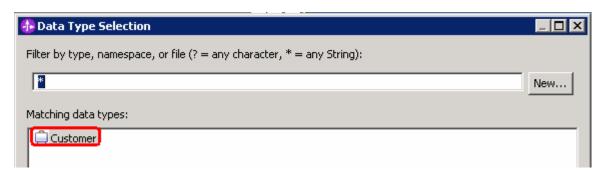

- \_\_ c. For **FTP server host name**, enter **<FTP\_Machine\_Name>** (or IP Address of the machine that has FTP Server), for Ex: wsbeta181.austin.ibm.com
- \_\_ d. Click on **Test connection**, next to host name and you should get this pop-up window with success message:

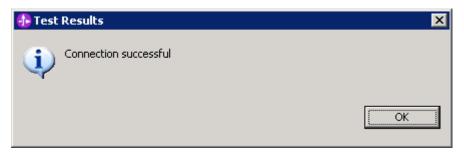

- \_\_ e. Click **OK** from the above Test Results window
- \_\_ f. For Remote directory, enter full path of the OutDir created on the machine where FTP server is existing (for Ex: /home/wsbeta/OutDir)
- \_\_ g. For Local staging directory, click on Browse... and select <LOCAL\_EVENT\_DIR>

Your Business object and location screen should look like this:

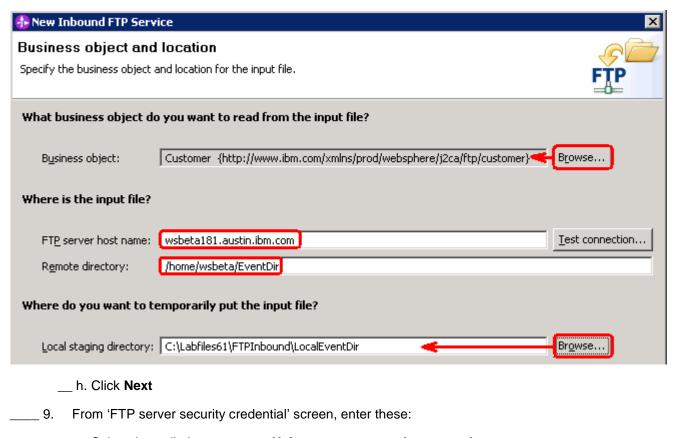

- \_\_ a. Select the radio button next to **Using user name and password** 
  - 1) User name: username using which you connect to your FTP server (for Ex: wsbeta)
  - 2) Password: password for the above user to connect to your FTP server

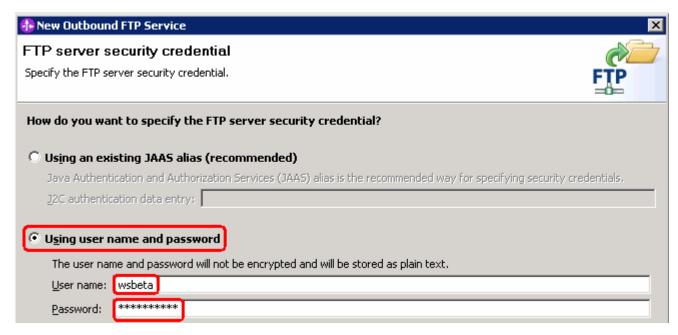

- \_\_ b. Click Next
- \_\_\_\_ 10. From the **Input file format and file content split option** screen, enter these:
  - \_\_ a. For input file format, accept the default XML selection
  - \_\_ b. For file content split option, accept the default selection, None

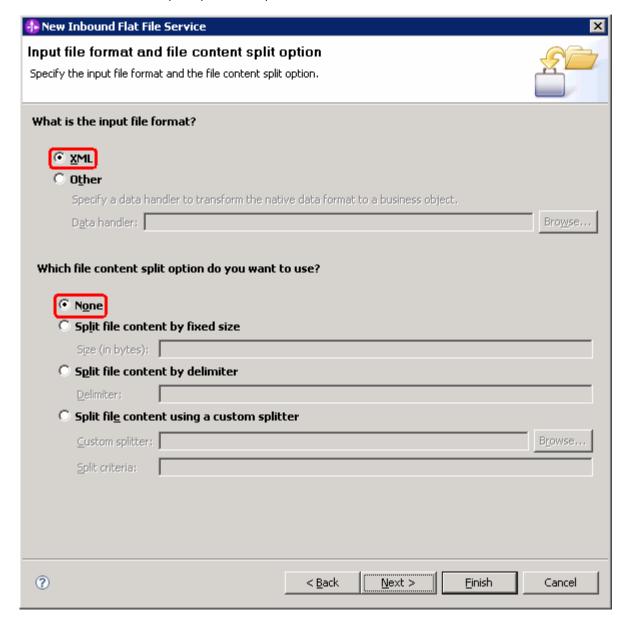

- c. Click Next
- 11. From the 'Archive directory and wrapper business object' screen, enter these:
  - \_\_ a. Click on Browse... next to Local archive directory and select <LOCAL\_ARCHIVE\_DIR>

\_\_ b. Check the box next to **Use a wrapper business object to contain additional input file information**. This will generate a Customer Wrapper under the Data Types of your Module

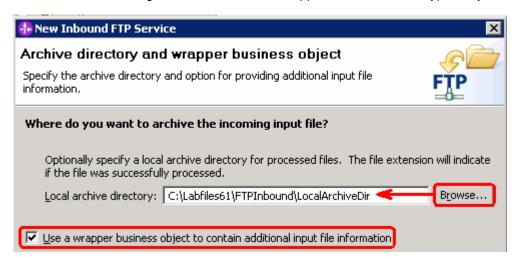

- c. Click Finish
- \_\_\_\_ 12. Save (Ctrl + S) changes to your assembly diagram
- \_\_\_\_ 13. Review the FTPTypicalInboundModule and the generated artifacts: The generated Data Types, Interface, Data handler (XMLDataHandler) and Data binding (FTPFileXMLDataBinding) under Configured Resources can be found under FTPTypicalInboundModule. You can open each of these generated artifacts, business objects and review the properties inside.

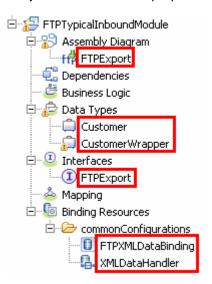

# 5.2. Add Java component

In this part of the lab, you will add a Java component and then wire the component to the existing Export interface. The Java component is your endpoint.

- \_\_\_\_\_ 1. Open the assembly diagram for FTPTypicalInboundModule (if it is already not open)
  - \_\_ a. From the business integration view, expand **FTPTypicalInboundModule** and double click on **Assembly diagram**
- 2. Drop a Java component to onto the assembly diagram
  - \_\_ a. From the **Palette**, click on **Components** to expand it
  - \_\_ b. Click on **Java** and then click on the empty space of FTPTypicalInboundModule assembly diagram. This will place a new component, **Component1** on the assembly diagram.
- \_\_\_\_ 3. Wire the FTPExport to the Component1
  - \_\_ a. Select the wire ( b) icon from the Palette
  - \_\_ b. Click on FTPExport and then click on Component1 to wire them together
  - \_\_ c. Select **OK** for the Add Wire pop-up window:
  - \_\_ d. From the top of the Palette, click on the **Selection Tool** icon ( ) to get back to the normal cursor mode
  - \_\_ e. Right-click on the empty space of the Assembly diagram and select **Arrange Contents**Automatically from the pop-up menu

Your assembly diagram for FTPTypicalInboundModule will look like this:

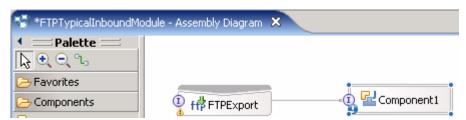

- \_\_ f. Right-click on Component1 and select Generate Implementation from the pop-up menu
- \_\_ g. On the Generate Implementation panel, select default package, and click OK

\_\_ h. Component1Impl.java is opened in Assembly editor. Scroll down to the method emitCustomer(DataObject emitCustomerInput) that needs to be implemented and add this code under that method:

```
System.out.println("**********************************
emitCustomer**************************
System.out.println("FILENAME :
"+emitCustomerInput.getString("Filename"));
DataObject customer = emitCustomerInput.getDataObject("Content");
String name = customer.getString("CustomerName");
System.out.println("NAME----> "+name);
String address = customer.getString("Address");
System.out.println("ADDRESS--> "+address);
String city = customer.getString("City");
System.out.println("CITY----> "+city);
String state = customer.getString("State");
System.out.println("STATE----> "+state);
```

Note: The code is also available at <FTPFILES>\TypicalCustomerJavaCode.txt for your convenience

- \_\_ i. Save (Ctrl + S) and close Component1Impl.java
- \_\_ j. Save (Ctrl + S) and close Assembly diagram: FTPTypicalInboundModule

# 5.3. Test typical pattern scenario

|      | or the lab, you will use the WebSphere Process Server Test Environment to test the SCA on Inbound processing for the typical pattern with input file having single business object.                                             |
|------|----------------------------------------------------------------------------------------------------|
| 1.   | Add the project to the WebSphere Test Environment server                                                                                                    |
| -    | _ a. Right-click on <b>WebSphere Process Server v6.1</b> under the Servers view and select <b>Add and</b> remove projects from the pop-up menu                                                                                  |
| _    | <ul> <li>b. From the Add and Remove Projects window, select FTPTypicalInboundModuleApp under<br/>Available projects panel and click Add &gt;</li> </ul>                                                                         |
| =    | _ c. You will now see the FTPTypicalInboundModuleApp added to the Configured projects                                                                                                    |
| -    | _ d. Click <b>Finish</b> and wait until the project is being published onto the server. The server is started in Debug mode if it is not already started before                                                                 |
| 2.   | Put the input files in the event directory                                                                                                    |
| Note | : For your convenience, the test files <b>SingleCustomerBO.xml</b> , is placed in <b><ftpfiles></ftpfiles></b> .                                                                                                    |
| -    | _ a. On the machine where the FTP Server is running, put <b>SingleCustomerBO.xml</b> file in the <b>EventDir</b> . The adapter will poll the copied file from the event directory and will transfer it to the archive directory |
| _    | _ b. The Customer BO is passed through the emitCustomerFile method and you should see this<br>message in the console (or SystemOut.log):                                                                                        |
|      | SystemOut O **********ENDPOINT emitCustomer*********                                                                                                    |
|      | SystemOut O FILENAME : SingleCustomerBO.xml                                                                                                    |
|      | SystemOut O NAME> IBM                                                                                                    |
|      | SystemOut O ADDRESS> 11501 Burnet Rd SystemOut O CITY> Austin                                                                                                    |
|      | SystemOut O STATE> TX                                                                                                    |
| 3.   | You can also verify the results by reviewing the archive directory                                                                                                    |
| -    | _ a. Check the <b>ArchiveDir</b> of your FTP server which should contain the same file name appended with year, month, date, system time, and processed                                                                         |
| _    | _ b. Check the <b><local_archive_dir></local_archive_dir></b> subdirectory which should contain an archive of the event files, with the same file name appended with year, month, date, system time, and success                |
| 4.   | Restore the Sever Configuration                                                                                                    |
| _    | _ a. Right-click on <b>WebSphere Process Server v6.1</b> under the Servers view and select <b>Add and</b> remove projects from the pop-up menu                                                                                  |
| _    | _ b. Select FTPTypicalInboundModuleApp under Configured projects and click < Remove                                                                                                    |
| 5.   | Click <b>Finish</b> after you see the application moved to Available projects. Wait until the application is being unpublished                                                                                                  |

# What you did in this exercise

In this lab, you started with importing the FTP File Adapter RAR file into your WebSphere Integration Developer new workspace. Then, you made use of the External Service wizard available in WebSphere Integration Developer to specify Activation Spec Properties, define data binding, data handler, and function selector which, after deploying onto the server, will generate business objects and other artifacts.

At the end of each part, you deployed and then tested the adapter application for the scenarios - pass-through (with and without SplitBySize) test scenario, two content specific or non pass through (with and without SplitByDelimiter) test scenarios, using all defaults (default data binding, function selector) scenario, and then finally using the typical pattern.

# Task: Adding remote server to WebSphere Integration Developer test environment

This task describes how to add a remote server to the WebSphere Integration Developer Test environment. This example uses a z/OS machine.

Create a new remote server.

- \_\_\_\_\_1. Right click on the background of the Servers view to access the pop-up menu.
  - a. Select **New > Server**

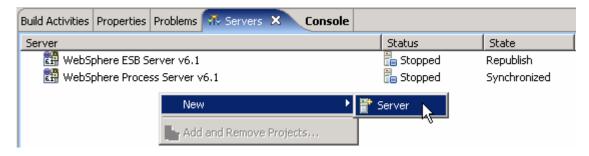

- Enter these from New Server window:
  - \_\_ a. In the New Server dialog, specify the remote server's host name, <HOSTNAME>

\_\_ b. Ensure that the appropriate server type, 'WebSphere Process v6.1 Server' or 'WebSphere ESB v6.1 Server', is highlighted in the server type list

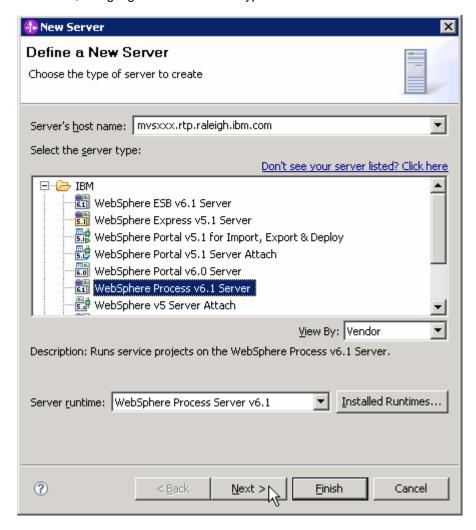

\_\_ c. Click Next.

\_ 3. On the WebSphere Server Settings page, leave the radio button for SOAP selected, changing the SOAP connector port to the correct setting (<SOAP\_PORT>). If security is on in your server, check the box for 'Security is enabled on this server' and input <USERID> for the user ID and <PASSWORD> for the password.

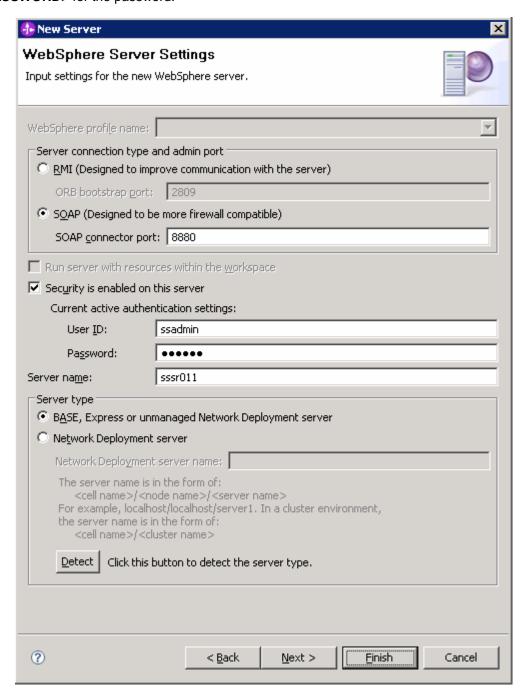

\_\_ a. Click Finish.

4. The new server should be seen in the Server view.

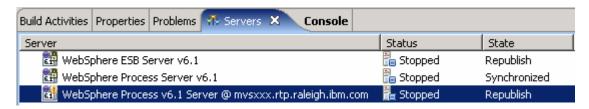

5. Start the remote server if it is not already started.

**Note**: WebSphere Integration Developer V6.1 does not support starting remote servers from the Server View. So, you should start the remote server from the remote machine where the server is installed.

\_\_ a. From a command prompt, telnet to the remote system if needed (for z/OS or i5/OS):

#### 'telnet <HOSTNAME> <TELNET\_PORT>'

user ID: <USERID>

password: <PASSWORD>

\_\_ b. Navigate to the bin directory for the profile being used:

### cd <WAS\_HOME>/profiles/<PROFILE\_NAME>/bin

- \_\_ c. Run the command file to start the server: ./startServer.sh <SERVER\_NAME>
- \_\_ a. Wait for status message indicating server has started:

ADMU3200I: Server launched. Waiting for initialization status

ADMU3000I: Server cl1sr01 open for e-business; process id is 0000012000000002

This page is left intentionally blank.